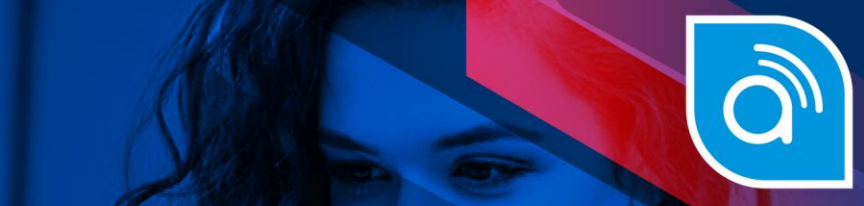

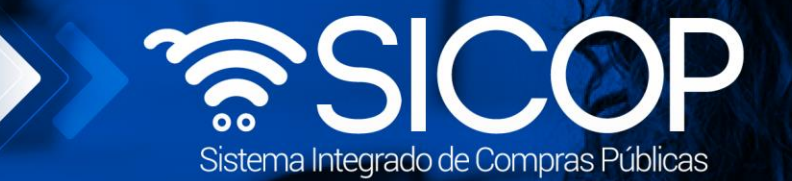

# **Manual órgano director**

Manual órgano director

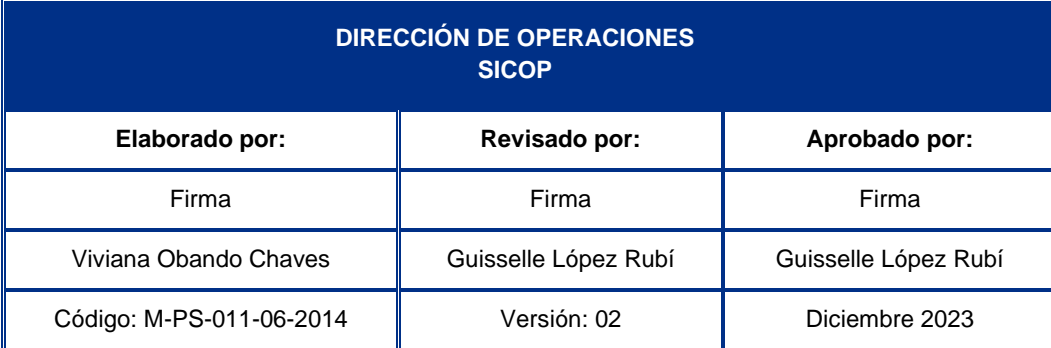

 $\frac{1}{2}$  WWW.racsa.go.cr  $\frac{1}{2}$  in  $\circledcirc$   $\circledcirc$  racsa\_cr

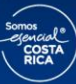

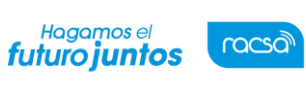

# **Contenido**

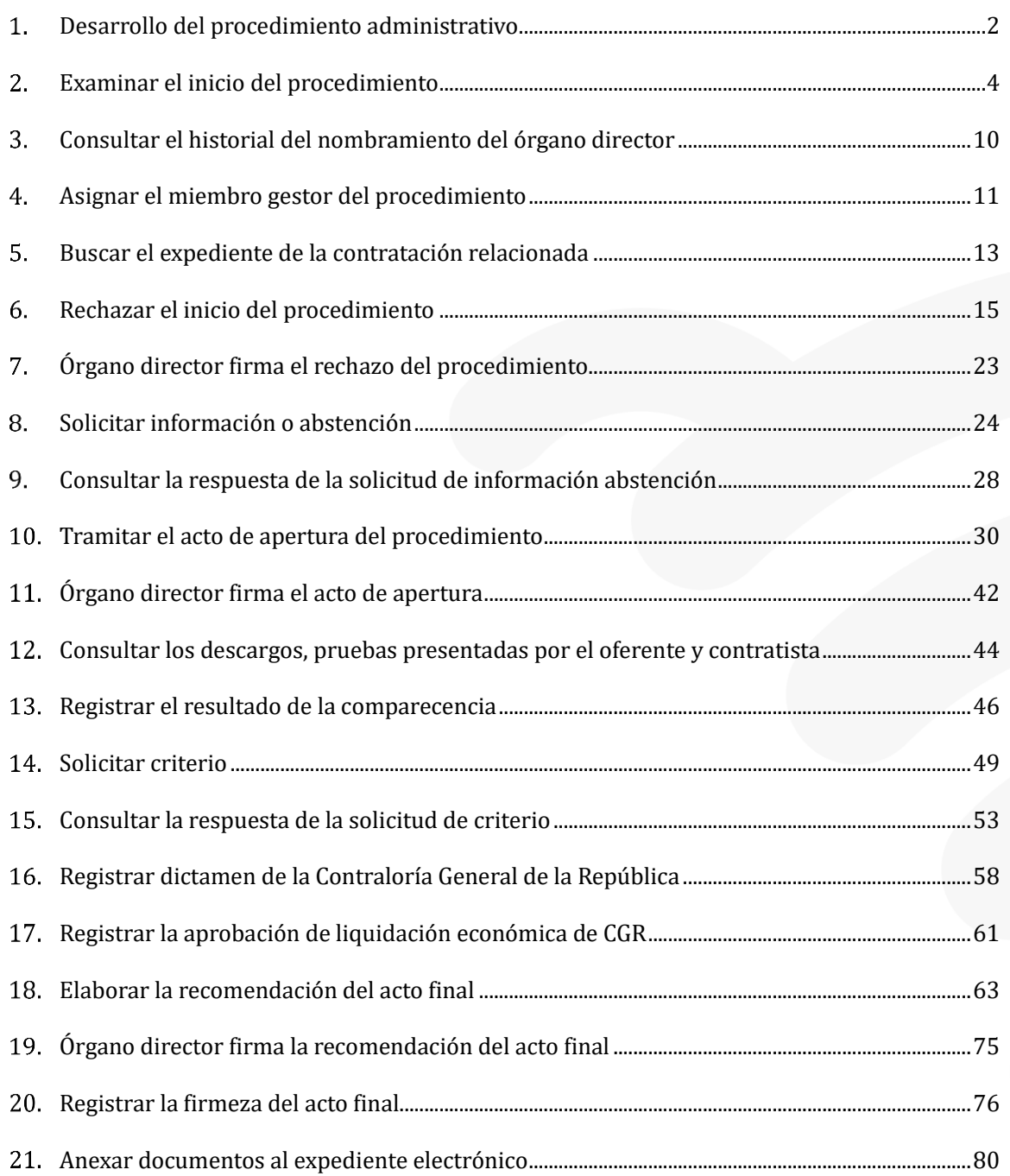

![](_page_1_Picture_6.jpeg)

# <span id="page-2-0"></span>**Desarrollo del procedimiento administrativo**

A continuación, se procede a detallar los pasos para desarrollar el procedimiento administrativo:

Al finalizar el usuario con el rol órgano director, estará en capacidad de:

- Examinar el inicio del procedimiento.
- Consultar el historial del nombramiento/conformación del órgano director.
- Asignar el miembro gestor del procedimiento.
- Buscar el expediente del concurso relacionado al procedimientoadministrativo.
- Rechazar el inicio del procedimiento administrativo.
- Solicitar información/abstención.
- Consultar la respuesta de la solicitud de información abstención.
- Tramitar el acto de apertura del procedimiento.
- Consultar los descargos/pruebas presentadas por el oferente/contratista.
- Registrar el resultado de la comparecencia.
- Solicitar criterio.
- Consultar la respuesta la solicitud de criterio.
- Registrar dictamen de la Contraloría General de la República.
- Registrar la aprobación de la liquidación económica ante la ContraloríaGeneral de la República.
- Elaborar la recomendación del acto final.
- Registrar la firmeza del acto final.
- Anexar documentos al expediente electrónico.

Una vez que el Órgano Decisor ha nombrado/designado el Órgano Director, el sistema envía correo electrónico a los usuarios con el rol Órgano Director, designados/nombrados, mediante el cual notifique que han sido nombrados/designados para la instrucción de un procedimiento administrativo.

![](_page_2_Picture_22.jpeg)

![](_page_3_Picture_87.jpeg)

Para iniciar deben seguir los siguientes pasos:

• Realizar inicio de sesión en el portal de SICOP, ruta: [ww.sicop.go.cr](http://www.sicop.go.cr/)

![](_page_3_Picture_3.jpeg)

• Pulse la opción "Procedimiento administrativo y sancionatorio", ubicada en la parte superior izquierda de la pantalla.

![](_page_3_Picture_5.jpeg)

• El sistema activa el menú "Procedimiento administrativo y sancionatorio", donde debe seleccionar la opción "Órgano Director".

![](_page_3_Picture_7.jpeg)

![](_page_3_Picture_8.jpeg)

![](_page_4_Picture_0.jpeg)

- El sistema muestra la pantalla "Listado de acto de apertura de procedimiento".
- Para realizar una búsqueda específica se utilizan los filtros ingresando la información correspondiente, luego se oprima el botón consultar.
- Para ingresar debe de oprimir en la información del campo "Numero de procedimiento administrativo/sancionatorio".

![](_page_4_Picture_95.jpeg)

# <span id="page-4-0"></span>**Examinar el inicio del procedimiento**

- Al oprimir en el número de procedimiento administrativo/sancionatorio", se despliega la pantalla "Desarrollo del procedimiento".
- En la sección "1. Información básica", se hace la consulta de la información de encabezado relacionada al procedimiento administrativo. Para consultar el contenido del inicio del procedimiento se pulsa en el número de procedimiento ubicado en el campo "Versiones del inicio del procedimiento".

![](_page_4_Picture_8.jpeg)

![](_page_5_Picture_0.jpeg)

![](_page_5_Picture_50.jpeg)

- Cuando se oprime en el número de procedimiento administrativo el sistema despliega la pantalla "Inicio del procedimiento", en la cual se hace la siguiente consulta:
- ✓ En la sección "1. Información básica", se hace la consulta de la información de encabezado relacionada al procedimiento administrativo.

![](_page_5_Picture_51.jpeg)

Se consulta el contenido de los antecedentes.

![](_page_5_Picture_6.jpeg)

![](_page_6_Picture_68.jpeg)

![](_page_6_Picture_69.jpeg)

Se consulta el tipo de procedimiento administrativo.

![](_page_6_Picture_70.jpeg)

✓ Se consulta el contenido del (de los) archivo (s) adjunto (s) en el inicio del procedimiento.

![](_page_6_Picture_71.jpeg)

✓ Se consulta el resultado de la aprobación, para ello se debe oprimir en el botón "Resultado de la solicitud de aprobación".

![](_page_6_Picture_7.jpeg)

• Al pulsar el botón "Resultado de la solicitud de aprobación" se despliega la pantalla "Listado de solicitud aprobación". Si desea realizar una búsqueda específica utilice los filtros ingresando la información corresponde, luego oprima el botón consultar. Para ingresar a consultar la respuesta se debe oprimir en la información del campo "Asunto/número de documento".

![](_page_6_Picture_9.jpeg)

![](_page_7_Picture_0.jpeg)

![](_page_7_Picture_53.jpeg)

✓ Sistema despliega la pantalla "Detalles de la solicitud de aprobación". En la sección "1. Solicitud de la información de la aprobación", se consulta el contenido de la solicitud de aprobación.

![](_page_7_Picture_54.jpeg)

✓ En la sección "3. Encargado de la aprobación", se consulta la respuesta de la solicitud de aprobación del inicio del procedimiento, para ello se debe pulsar el botón "Tramitada" ubicado en el campo "Estado de la aprobación".

![](_page_7_Picture_55.jpeg)

![](_page_7_Picture_6.jpeg)

![](_page_8_Picture_66.jpeg)

✓ El sistema muestra la pantalla "Resultado de la solicitud de aprobación recibida", en el campo "Comentarios de la aprobación", se consulta el contenido correspondiente y los documentos adjuntos. Para volver a la pantalla anterior se pulsa el botón "Cerrar".

![](_page_8_Picture_67.jpeg)

✓ En la pantalla "Detalles de la solicitud de aprobación", se muestra el botón "Resultado de la solicitud de información/abstención, este permite consultar las eventuales solicitud de información/abstención que ha tramitado el usuario que aprueba el inicio del procedimiento administrativo, para ello se debe pulsar el botón mencionado.

![](_page_8_Picture_68.jpeg)

✓ El sistema muestra la pantalla "Listado de solicitud de información/abstención". Si desea realizar una búsqueda específica utilice los filtros ingresando la información corresponde, luego en la información del campo "Asunto/Número de documento".

![](_page_8_Picture_6.jpeg)

![](_page_9_Picture_0.jpeg)

![](_page_9_Picture_49.jpeg)

✓ Se despliega la pantalla "Detalles de la solicitud de información/abstención". En la sección "1. Solicitud de información/abstención", se muestra el contenido de la solicitud de información/abstención.

![](_page_9_Picture_50.jpeg)

✓ En la sección "3.Encargado relacionado", se consulta la respuesta de la solicitud de información/abstención pulsando el botón "Resuelto", ubicado en el campo "Estado de la verificación".

![](_page_9_Picture_51.jpeg)

![](_page_9_Picture_6.jpeg)

![](_page_10_Picture_64.jpeg)

✓ El sistema muestra la pantalla "Respuesta a la solicitud de información/abstención", en el campo "Comentarios de la respuesta", se consulta el contenido correspondiente. Para volver a la pantalla anterior oprima el botón "Cerrar".

![](_page_10_Picture_65.jpeg)

#### <span id="page-10-0"></span>**Consultar el historial del nombramiento del órgano director**

• En la sección "2. Nombramiento/designación del Órgano Director", de la pantalla "Desarrollo del procedimiento", se consulta el Órgano Director vigente, nombre del miembro y su cargo.

![](_page_10_Picture_66.jpeg)

• Para consultar el historial del nombramiento/conformación del órgano director se pulsa el botón "Historial".

![](_page_10_Picture_7.jpeg)

![](_page_11_Picture_62.jpeg)

![](_page_11_Picture_63.jpeg)

• Al pulsar el botón "Historial", se despliega la pantalla "Historial de nombramiento/conformación del Órgano Director", la cual permite por secuencias "01, 02…" consultar los nombramientos y revocaciones de los Órganos Directores anteriores, la fecha, hora y el responsable de cada modificación.

![](_page_11_Picture_64.jpeg)

# <span id="page-11-0"></span>**Asignar el miembro gestor del procedimiento**

- Previo a iniciar con el desarrollo del procedimiento, es requisito para la funcionalidad del sistema, que entre los miembros del órgano director se elija el gestor del procedimiento, función que el sistema permite hacer solo al miembro con el cargo de presidente.
- Funcionalmente el sistema solo permitirá al Gestor del Procedimiento registrar la información en los diferentes documentos electrónicos que se deba tramitar. Los

![](_page_11_Picture_7.jpeg)

![](_page_12_Picture_77.jpeg)

demás miembros del órgano director solo podrán ingresar al sistema hacer consultas y firmar electrónicamente los documentos generados por el Gestor del Procedimiento.

Asignado el miembro Gestor del Procedimiento el sistema permite que el mismo sea modificado.

• Para asignar el miembro Gestor del Procedimiento en la sección "4. Asignar miembro Gestor del procedimiento ", se oprime el botón Buscar".

![](_page_12_Picture_78.jpeg)

• Sistema muestra la pantalla con el listado de los miembros de órgano director vigente, para elegir el usuario se oprime en el campo "Miembro".

![](_page_12_Picture_79.jpeg)

• Sistema completa los campos de la sección "4. Asignar miembro Gestor del procedimiento ", para finalizar se pulsar el botón "Guardar".

![](_page_12_Picture_80.jpeg)

• Sistema despliega mensaje de confirmación, se oprime el botón "Confirmar".

![](_page_12_Picture_10.jpeg)

![](_page_13_Picture_77.jpeg)

Confirmar

# <span id="page-13-0"></span>**Buscar el expediente de la contratación relacionada**

• Para consultar el contenido del expediente electrónico de la licitación o contratación relacionado a este procedimiento administrativo, se debe oprimir el botón "Expediente", ubicado en la parte inferior de la pantalla "Desarrollo del Procedimiento".

![](_page_13_Picture_78.jpeg)

• Cuando se oprime el botón "Expediente", el sistema despliega la pantalla "Listado de Expediente".

Por cada procedimiento de contratación administrativa que se realiza en SICOP se conforma un expediente electrónico que contiene todos los documentos electrónicos que se generan en el desarrollo del procedimiento. Cada documento que se agrega al expediente se encuentra numerado y ordenado cronológicamente.

Para realizar una búsqueda específica se utilizan los filtros ingresando la información correspondiente, luego se oprima el botón consultar.

Ubicado el expediente se pulsar en el campo "Descripción", para ingresar al índice del expediente relacionado.

![](_page_13_Picture_8.jpeg)

![](_page_14_Picture_0.jpeg)

![](_page_14_Picture_60.jpeg)

• Para obtener más información sobre la consulta del expediente electrónico de la contratación consultar el manual localizado en el portal del sistema, apartado "Centro de atención", link "Procedimientos para Usuarios".

![](_page_14_Picture_3.jpeg)

• Se despliega la pantalla "Manuales y Procedimientos para usuarios", en el título "Manuales de procesos para instituciones" se conocerá la conformación del expediente electrónico así como la utilización de las diferentes consultas disponibles en SICOP, en el apartado 14. Expediente Electrónico.

![](_page_14_Picture_5.jpeg)

![](_page_15_Picture_50.jpeg)

#### <span id="page-15-0"></span>**Rechazar el inicio del procedimiento**

• Para rechazar el inicio del procedimiento administrativo el usuario del órgano director asignado como Gestor debe oprimir el botón "Rechazar el inicio del procedimiento", ubicado en la parte inferior de la pantalla "Desarrollo del Procedimiento".

![](_page_15_Picture_51.jpeg)

• Al quedar el acto de apertura del procedimiento administrativo notificado al oferente/contratista, el sistema no permite rechazar el inicio del procedimiento. Al oprime el botón "Rechazar el inicio del procedimiento", se muestra el siguiente mensaje y no permite continuar con el rechazó.

![](_page_15_Picture_5.jpeg)

![](_page_16_Picture_0.jpeg)

![](_page_16_Picture_49.jpeg)

• Continuando con el rechazo cuando se oprime el botón "Rechazar el inicio del procedimiento", se despliega la pantalla "Rechazar inicio del procedimiento", obligatoriamente se debe completar el campo "Contenido del rechazo". Opcionalmente permite anexar documentos, para lo cual se completa el campo "Nombre del documento" y pulsa el botón "Examinar".

![](_page_16_Picture_50.jpeg)

• El sistema permite ingresar al medio donde se encuentre el archivo almacenado el cual se selecciona y pulsa el botón "Abrir".

![](_page_16_Picture_5.jpeg)

![](_page_17_Picture_57.jpeg)

• El documento seleccionado queda anexado a la respuesta. Para agregar el siguiente documento se pulsa el botón "Agregar".

Nombre:

 $\blacktriangledown$  Todos los archivos (\*.\*)

Abrir v Cancelar

![](_page_17_Picture_58.jpeg)

- Seguidamente se completa la sección "3. Miembros del Órgano Director", con el objetivo que todos firmen el rechazo del inicio del procedimiento.
- Al oprimir el botón "Buscar", se activa la pantalla "Búsqueda del encargado", para elegir el usuario se oprime en el nombre de cada miembro.

![](_page_17_Picture_59.jpeg)

![](_page_17_Picture_6.jpeg)

![](_page_18_Picture_88.jpeg)

• Sistema va completando la sección "3. Miembros del Órgano Director", seguidamente pulsa el botón "Agregar". Para agregar el siguiente miembro se oprime el botón "Buscar", sucesivamente. Para continuar se oprime el botón "Guardar".

![](_page_18_Picture_89.jpeg)

• Cuando se pulsa el botón "Guardar" se muestra el siguiente mensaje emergente: ¿Ha sido guardado? El usuario pulsa el botón "Confirmar" con el fin de guardar la información.

![](_page_18_Picture_4.jpeg)

• Al quedar el documento guardado el sistema muestra el campo número de documento en forma automática.

![](_page_18_Picture_90.jpeg)

- Se activan los siguientes botones:
	- ✓ Regresar, permite regresa a la pantalla "Desarrollo del procedimiento".
	- ✓ Modificar, se hace el cambio deseado y se oprime este botón para modificar la información registrada.
	- ✓ Notificar, este botón permite notificar y finalizar el rechazo.

![](_page_18_Picture_12.jpeg)

![](_page_19_Picture_62.jpeg)

• Solicitar firma, tiene la funcionalidad de informar vía correo electrónico a los miembros del órgano director, que el documento ya está finalizado para su firma.

![](_page_19_Picture_63.jpeg)

• Si el miembro asignado como gestor del procedimiento pulsa el botón "Solicitar firma" y no se ha agregado al menos un miembro en la sección "3. Miembros del Órgano Director", el sistema despliega el siguiente mensaje "Para solicitar la firma del acto debe agregar los miembros del Órgano Director" y no realiza la solicitud de firma.

![](_page_19_Picture_64.jpeg)

• Si los miembros del órgano director ya firmaron el sistema no permite eliminar las firmas registradas, pero cuando todavía no han realizado firmas se permite hacer eliminaciones.

![](_page_19_Picture_6.jpeg)

![](_page_20_Picture_0.jpeg)

![](_page_20_Picture_63.jpeg)

• Cuando al menos un miembro ya ha firmado y se desea modificar el contenido de la pantalla "Rechazar el inicio del procedimiento" el sistema muestra el siguiente mensaje: "Hay miembros que han firmado, si modifica el contenido las firmas se invalidan y debe volver a solicitarlas. ¿Desea continuar? Y los botones "Aceptar" y "Cancelar". Si oprime cancelar no permite la modificación del contenido de la pantalla. Si pulsa Aceptar, las firmas se invalidan y permite modificar cualquier campo de la pantalla.

![](_page_20_Picture_64.jpeg)

• Si el gestor del procedimiento pulsa el botón "Notificar" y hay firmas pendientes, el sistema no permite continuar y muestra el siguiente mensaje emergente.

![](_page_20_Picture_5.jpeg)

![](_page_20_Picture_6.jpeg)

![](_page_21_Picture_54.jpeg)

• El miembro gestor del procedimiento consulta el contenido de la firma para lo cual debe oprimir en el botón "Consulta de la firma".

![](_page_21_Picture_55.jpeg)

• El sistema despliega la siguiente pantalla con el detalle de la firma electrónica.

![](_page_21_Picture_56.jpeg)

• Al pulsar el botón "Notificar" se muestra el siguiente mensaje: ¿Desea Notificar?, y continúa con el trámite de enviar. Al notificar, el sistema notifica vía correo electrónico a los siguientes usuarios: al usuario que elaboró el inicio del procedimiento, al usuario quien aprobó el inicio del procedimiento y al usuario Órgano Decisor, quien nombró el órgano director.

![](_page_21_Picture_6.jpeg)

![](_page_22_Picture_64.jpeg)

![](_page_22_Picture_1.jpeg)

• El usuario gestor del procedimiento gestiona la firma digital.

![](_page_22_Picture_65.jpeg)

- Finalizada la notificación del rechazo del inicio de procedimiento el sistema activa el campo "Fecha/hora", con la fecha y hora en que se ha notificado el rechazo y solamente permite consultar el procedimiento.
- Todas las funcionalidades de la sección "5. Ejecución del procedimiento" de la pantalla "Desarrollo del procedimiento", se desactivan. No obstante, se considerar la siguiente excepción: si ya se ha tramitado solicitud de información/abstención o la auto apertura está guardado solo permite la consulta.

![](_page_22_Picture_66.jpeg)

![](_page_22_Picture_7.jpeg)

# <span id="page-23-0"></span>**Órgano director firma el rechazo del procedimiento**

• Los miembros del órgano director han recibido solicitud de firma para el debido rechazo del inicio del procedimiento en la pantalla "Desarrollo de procedimiento" oprimen el botón "Rechazar el inicio del procedimiento", se despliega la siguiente pantalla.

![](_page_23_Picture_56.jpeg)

• Para cada miembro del órgano director se visualiza el botón "Firma" en la parte que debe firmar. Al oprimir el botón "Firma" se despliega la siguiente ventana en la cual se selecciona el certificado. Cada Miembro firma con su propio certificado.

![](_page_23_Picture_57.jpeg)

![](_page_23_Picture_6.jpeg)

#### <span id="page-24-0"></span>**Solicitar información o abstención**

El sistema permite a cualquier miembro del Órgano Director solicitar la abstención al funcionario competente de resolver. O bien solicitar información a cualquier usuario, para ello debe seguir los siguientes pasos:

• En la pantalla "Desarrollo del procedimiento", sección "5. Ejecución del procedimiento", se pulsa el botón "Solicitar información".

![](_page_24_Picture_80.jpeg)

• El sistema muestra la pantalla "Solicitud de información", donde se debe completar los campos "Tipo de solicitud", "Asunto" y "Contenido de la solicitud".

![](_page_24_Picture_81.jpeg)

• La sección "2. Archivo adjunto", permite anexar documentos a la solicitud de información/abstención, para ello se completa el campo "Nombre del documento", se pulsa el botón "Seleccionar archivo". El sistema permite buscar en cualquier medio de almacenamiento y seleccionar el archivo. En caso de que requiera anexar más archivos se oprime el botón "Agregar".

![](_page_24_Picture_8.jpeg)

![](_page_25_Picture_60.jpeg)

![](_page_25_Picture_61.jpeg)

La sección "3. Encargado relacionado", permite buscar los usuarios a quien (es) se le solicitará la información/abstención. Debe oprimir el botón "Buscar".

![](_page_25_Picture_62.jpeg)

• El sistema muestra la pantalla "Búsqueda de encargado". No se requiere de un rol específico para el usuario a quien se le solicitará la información/abstención. En el campo "Nombre del encargado", se ingresa el nombre del usuario correspondiente y se oprime el botón "Consultar".

![](_page_25_Picture_63.jpeg)

• El sistema despliega el nombre del usuario. Para seleccionarlo se debe oprime en la información del campo "Nombre del encargado".

![](_page_25_Picture_7.jpeg)

![](_page_26_Picture_55.jpeg)

![](_page_26_Picture_56.jpeg)

• Al pulsar en el campo "Nombre del encargado", el sistema completa los campos de la sección "3. Encargado relacionado". Seguidamente se asigna la fecha y hora límite para la respuesta y oprime el botón "Agregar".

![](_page_26_Picture_57.jpeg)

• Para enviar la solicitud de información/abstención, se debe oprime el botón "Solicitar información/abstención".

![](_page_26_Picture_58.jpeg)

• Sistema muestra el mensaje emergente "¿Desea enviar la solicitud de información/abstención?". y las opciones "Aceptar" y "Cancelar". Pulsar en el botón "Aceptar".

![](_page_27_Picture_50.jpeg)

![](_page_27_Picture_1.jpeg)

• Seguidamente se realiza el proceso para firmar digitalmente la solicitud.

![](_page_27_Picture_51.jpeg)

• El sistema muestra el siguiente mensaje de conformación: "La solicitud de información/abstención ha sido enviada". Pulse el botón "Confirmar". Posteriormente envía mensaje de correo electrónico al usuario a quien se le ha solicitado la información o la abstención.

![](_page_27_Picture_5.jpeg)

![](_page_27_Picture_6.jpeg)

![](_page_28_Picture_0.jpeg)

#### <span id="page-28-0"></span>**Consultar la respuesta de la solicitud de información abstención**

• En la pantalla "Desarrollo del procedimiento", se pulsa el botón "Listado de Solicitud de información/abstención", ubicado en la sección la sección "5. Ejecución del procedimiento".

![](_page_28_Picture_68.jpeg)

• El sistema muestra la pantalla "Listado de solicitud de información". Si desea realizar una búsqueda específica utilice los filtros ingresando la información corresponde, luego oprima el botón "Consultar". Seleccione la solicitud de información correspondiente y oprima en el campo "Asunto".

![](_page_28_Picture_69.jpeg)

• Se despliega la pantalla "Detalles de la solicitud de información". En la sección "1. Solicitud de información", se muestra el contenido de la solicitud de información/abstención.

![](_page_28_Picture_7.jpeg)

![](_page_29_Picture_47.jpeg)

![](_page_29_Picture_48.jpeg)

• En la sección "3. Encargado relacionado", se consulta la respuesta de la solicitud de información/abstención pulsando el botón "Resuelto", ubicado en el campo "Estado de la verificación".

![](_page_29_Picture_49.jpeg)

• El sistema muestra la pantalla "Respuesta a la solicitud de información", en el campo "Comentarios de la respuesta", se consulta el contenido correspondiente. Para volver a la pantalla anterior oprima el botón "Cerrar".

![](_page_29_Picture_50.jpeg)

![](_page_29_Picture_6.jpeg)

![](_page_30_Picture_0.jpeg)

#### <span id="page-30-0"></span>**Tramitar el acto de apertura del procedimiento**

Para registrar y notificar al oferente/contratista el acto de apertura del procedimiento se debe seguir los siguientes pasos:

• En la pantalla "Desarrollo del procedimiento", sección la sección "5. Ejecución del procedimiento", se pulsa el botón "Tramitar acto de apertura y consultar descargos/pruebas".

![](_page_30_Picture_93.jpeg)

- Se despliega la pantalla "Listado de actos de apertura", donde se podrá iniciar un registro nuevo, continuar con un acto de apertura guardado o consultar los que ya han sido notificados.
- Para iniciar el acto de apertura de pulsa el botón "Registro nuevo", acción que solo puede hacer el miembro del órgano director asignado como gestor del procedimiento.

![](_page_30_Picture_10.jpeg)

![](_page_31_Picture_0.jpeg)

![](_page_31_Picture_66.jpeg)

• Cuando se pulsa el botón "Registro nuevo", el sistema valida que el inicio del procedimiento no este rechazado, bajo este supuesto muestra el mensaje emergente y no permite continuar.

![](_page_31_Picture_3.jpeg)

- Si un acto de apertura se encuentra guardado el botón "Registro nuevo" no se muestra.
- Al oprimir el botón "Registro nuevo" se despliega la siguiente pantalla "Acto de apertura", formada por las siguientes secciones:
	- ✓ "1.Información básica", en esta sección se consulta la información básica del procedimiento administrativo.

![](_page_31_Picture_7.jpeg)

![](_page_32_Picture_0.jpeg)

![](_page_32_Picture_92.jpeg)

- ✓ "2. Tipo de procedimiento", en esta sección se presentan los tipos de procedimiento seleccionados y completados en el Inicio del procedimiento. El sistema no permite modificar el tipo de procedimiento, pero si modificar la información de acuerdo con el siguiente detalle:
- a. Multa/cláusula penal: permite modificar los campos: Número de días, porcentaje o cantidad, monto de la multa/clausula y base imponible.
- b. Ejecución de garantía: permite modificar los campos: Ejecución parcial o total, monto a ejecutar y depositar a cuenta.
- c. Inhabilitación: permite modificar los campos: ámbito de cobertura, período de sanción, código, eliminar códigos y agregar códigos.
- d. Apercibimiento: permite modificar los campos: ámbito de cobertura, código, eliminar códigos y agregar códigos.
- e. Contrato irregular: permite modificar los campos: número de factura, fecha de la factura, monto de indemnización y contenido.
- f. Resolución/rescisión de contrato: permite eliminar la línea, agregar líneas nuevas o modificar la cantidad o precio total de la línea.

![](_page_32_Picture_9.jpeg)

![](_page_33_Picture_0.jpeg)

![](_page_33_Picture_56.jpeg)

- "3. Contenido", en esta sección se muestran los siguientes campos los cuales deben ser completados por el usuario.
- a. Los campos "Resultandos", "Considerandos", "Fundamento jurídico", "Derechos del oferente/contratista" y "Por tanto", son obligatorios de completar por el usuario, ingresando caracteres especiales con una cantidad ilimitada.
- b. Los campos "Daños y perjuicios/liquidación económica" y "Comparecencia", no son obligatorios de completar, permite ingresar caracteres especiales con una cantidad ilimitada.

![](_page_33_Picture_57.jpeg)

![](_page_33_Picture_6.jpeg)

![](_page_34_Picture_0.jpeg)

c. El campo "Información de la indemnización", se habilita solamente cuando en el tipo de procedimiento está incluido contrato irregular. Permite completar este campo por el usuario ingresando caracteres especiales con una cantidad ilimitada y para este caso es obligatorio de completar.

![](_page_34_Picture_2.jpeg)

d. El campo "Fundamento jurídico", el usuario no puede digitar directamente. Este se selecciona a través del botón "Seleccionar artículo (Ley - Reglamento)".

![](_page_34_Picture_4.jpeg)

Al pulsar el botón "Seleccionar artículo (Ley - Reglamento)", el sistema activa la pantalla "Seleccionar artículo (Ley – Reglamento", donde presenta el fundamento jurídico de todos los tipos de procedimiento administrativo para que el usuario seleccione el deseado. Si desea agregar otra normativa debe comunicarse con el Administrador de SICOP de su Institución.

![](_page_34_Picture_77.jpeg)

![](_page_34_Picture_7.jpeg)

![](_page_35_Picture_0.jpeg)

- e. En el campo "Derechos del contratista" se visualiza algunos derechos, sin embargo el usuario puede modificar el texto, eliminar, agregar texto con caracteres especiales con una cantidad ilimitada.
- f. El campo "Lugar de celebración", de la comparecencia, permite completar hasta un máximo de 500 caracteres. Y en el campo "Contenido" se puede digitar hasta un máximo de 4000 caracteres.

![](_page_35_Picture_65.jpeg)

g. "4. Órgano director", en esta sección se agregan los miembros del órgano director, con el objetivo que firmen el inicio del procedimiento.

![](_page_35_Picture_66.jpeg)

Al oprime el botón "Buscar", se activa la pantalla "Búsqueda del encargado", para elegir el usuario se oprime en el nombre de cada miembro.

![](_page_35_Picture_67.jpeg)

![](_page_35_Picture_8.jpeg)
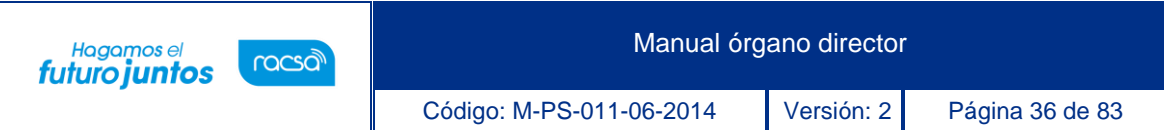

• Sistema va completando la sección "4. Órgano Director", seguidamente pulsa el botón "Agregar". Para agregar el siguiente miembro se oprime el botón "Buscar", sucesivamente.

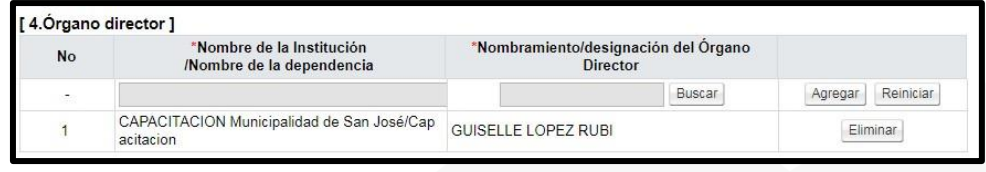

• "5.Archivo adjunto", en esta sección permite anexar documentos, para lo cual se completa el campo "Nombre del documento" y pulsa el botón "Seleccionar archivo".

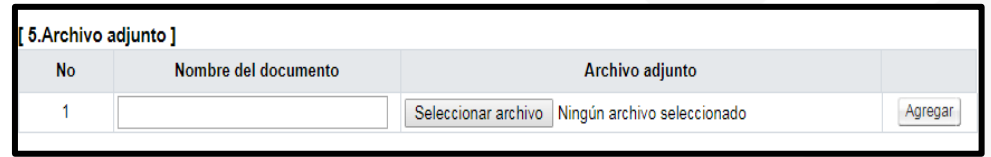

• El sistema permite ingresar al medio donde se encuentre el archivo almacenado el cual se selecciona y pulsa el botón "Abrir".

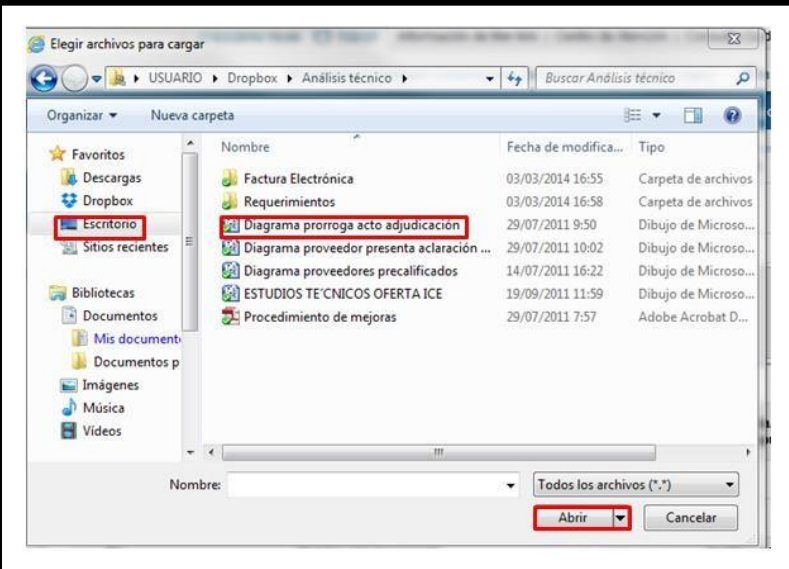

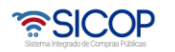

.

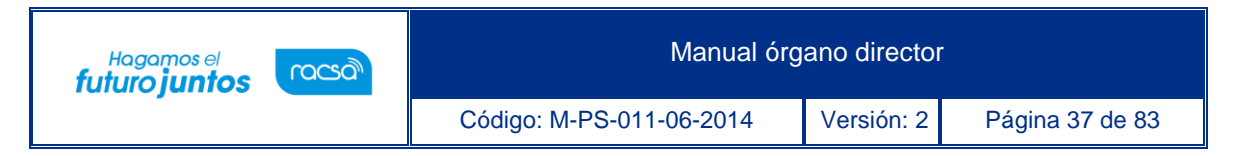

• El documento seleccionado queda anexado. Para agregar el siguiente documento se pulsa el botón "Agregar".

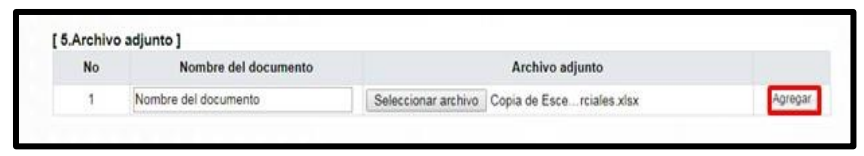

• Seguidamente se pulsa el botón "Guardar". se muestra el siguiente mensaje emergente. El usuario pulsa el botón "Aceptar" con el fin de guardar la información.

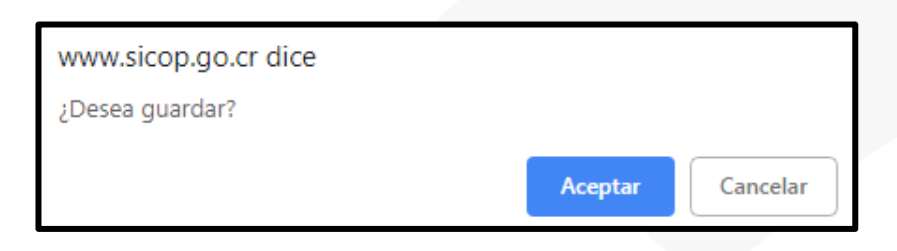

• Sistema presente el mensaje emergente "Ha sido guardado". El usuario pulsa el botón "Confirmar".

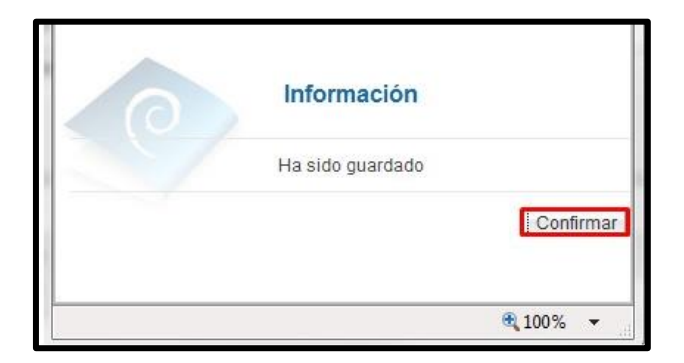

• Al quedar el documento guardado el sistema activa los campos "Número de documento" y "Fecha/hora de elaboración", en forma automática.

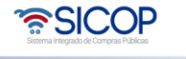

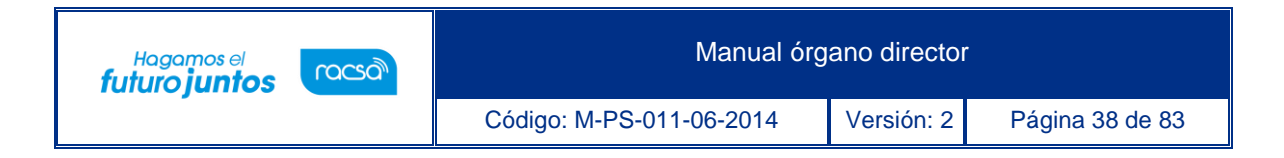

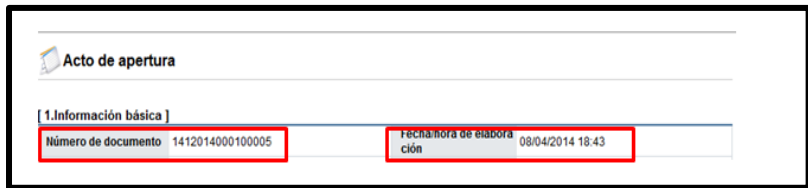

- Se activan los siguientes botones:
	- ✓ Regresar, permite regresa a la pantalla "Lista de actos de apertura".
	- $\checkmark$  Guardar, se hace el cambio deseado y se oprime este botón para modificar la información registrada.
	- ✓ Notificar, este botón permite notificar al oferente/contratista el acto de apertura del procedimiento.
	- ✓ Solicitar firma, tiene la funcionalidad de informar vía correo electrónico a los miembros del órgano director, que el documento ya está finalizado para su firma.

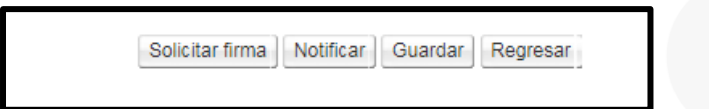

Si el miembro asignado como gestor del procedimiento pulsa el botón "Solicitar firma" y no se ha agregado al menos un miembro en la sección " 4.Órgano director", el sistema despliega el siguiente mensaje "Para solicitar la firma del acto debe agregar los miembros del Órgano Director" y no realiza la solicitud de firma.

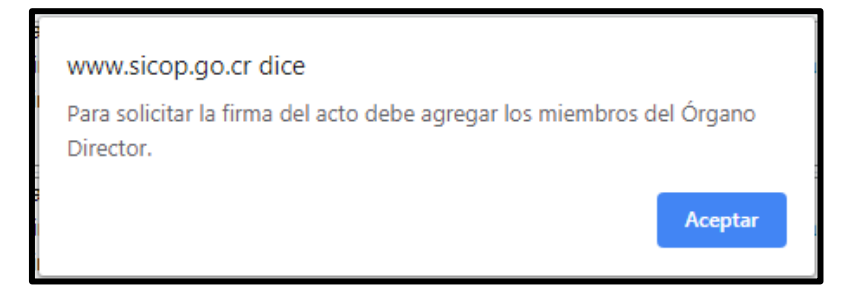

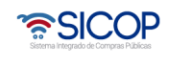

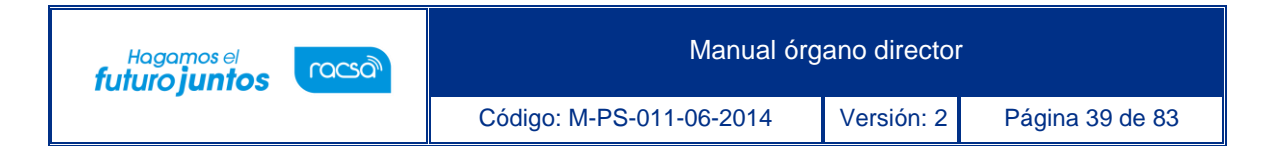

• Si los miembros del órgano director ya firmaron el sistema no permite eliminar las firmas registradas, pero cuando todavía no han realizado firmas se permite hacer eliminaciones.

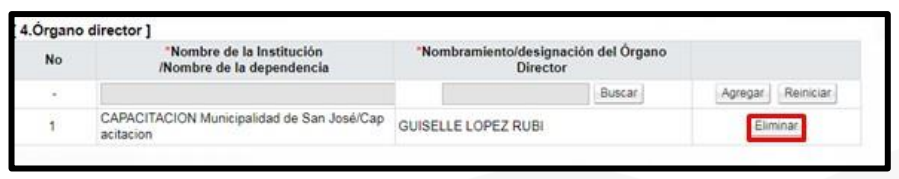

• Cuando al menos un miembro ya ha firmado y se desea modificar el contenido de la pantalla "Acto de apertura" el sistema muestra el siguiente mensaje: "Hay usuarios que han firmado, si modifica el contenido las firmas se invalidan y debe volver a solicitarlas. ¿Desea continuar? Y los botones "Aceptar" y "Cancelar". Si oprime cancelar no permite la modificación del contenido de la pantalla. Si pulsa Aceptar, las firmas se invalidan y permite modificar cualquier campo de la pantalla.

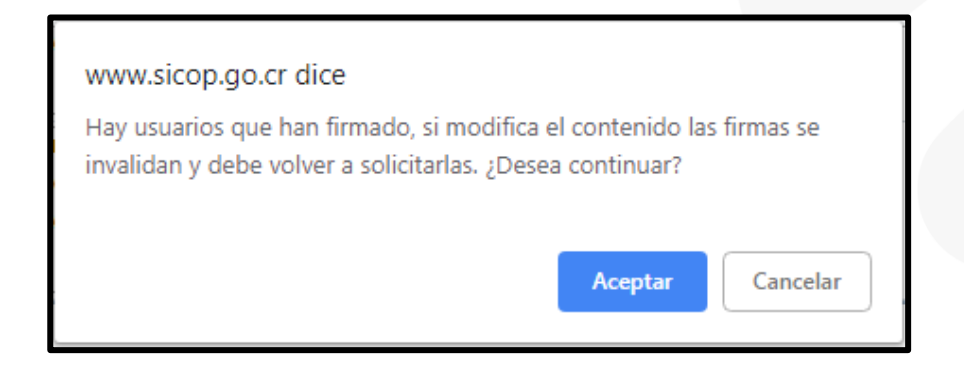

• Si el gestor del procedimiento pulsa el botón "Notificar" y hay firmas pendientes, el sistema no permite continuar y muestra el siguiente mensaje emergente:

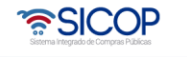

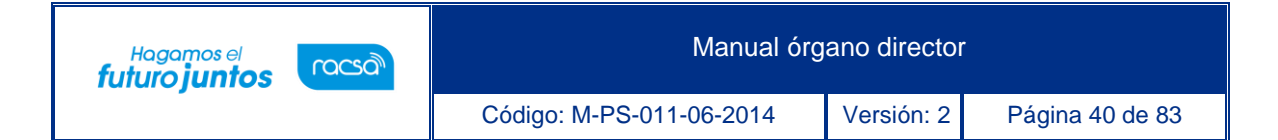

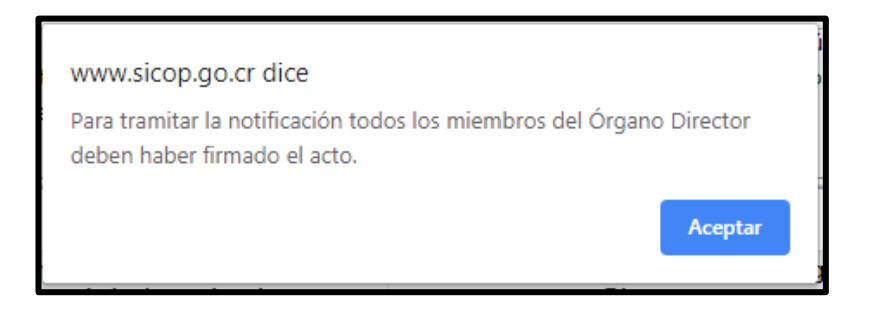

• El miembro gestor del procedimiento consulta el contenido de la firma para lo cual debe oprimir en el botón "Consulta de la firma".

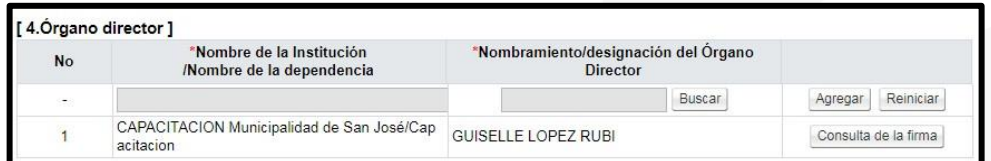

• El sistema despliega la siguiente pantalla con el detalle de la firma electrónica.

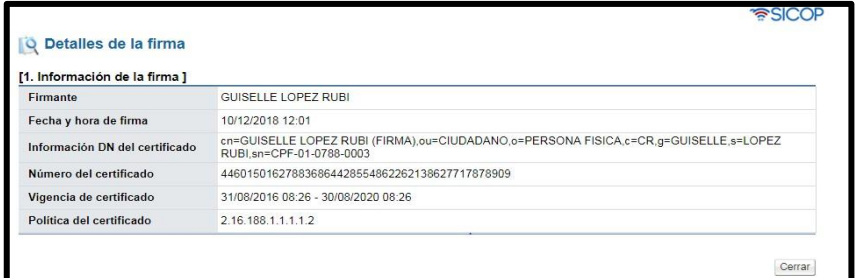

• "6. Información de notificación", en esta sección se activa al quedar guardado el acto de apertura y en ella se registra la siguiente información:

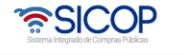

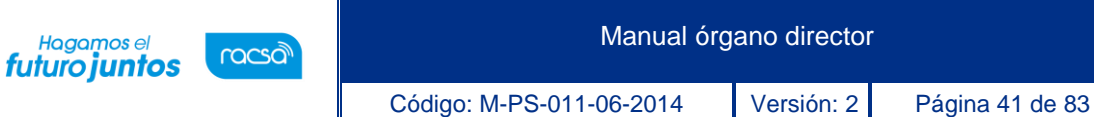

- ✓ Fecha/hora límite de respuesta: Campo para buscar y completar la fecha/hora en que el proveedor debe enviar la respuesta. Campo obligatorio. No permite ingresar una fecha y hora anterior a la actual.
- ✓ ¿El acto es recurrible?: Por defecto aparecerá "No". Campo obligatorio para completar.
- ✓ Fecha/hora límite de recepción del recurso: ¿Solamente cuando en el campo "El acto es recurrible?" se elige la opción "Sí", se muestra este campo. En este caso es campo obligatorio y no permite ingresar una fecha y hora anterior a la actual.
- ✓ Razón de la notificación: Permite completar razón de la notificación y no es obligatorio. Permite que el usuario digite hasta un máximo de 4.000 caracteres.

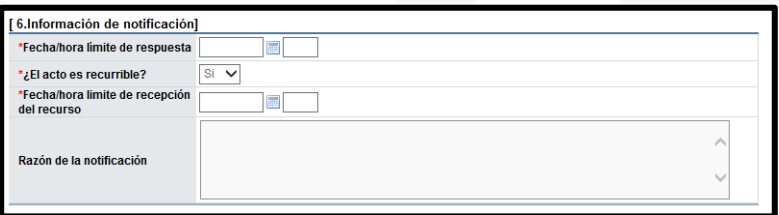

• Cuando ya todos los miembros del órgano director han formado se continúa con la notificación al oferente/contratista, para ello se oprime el botón "Notificar". Se muestra el siguiente mensaje: ¿Desea Notificar? Y las opciones "Aceptar" y "Cancelar". Para continuar el usuario elige la opción "Aceptar".

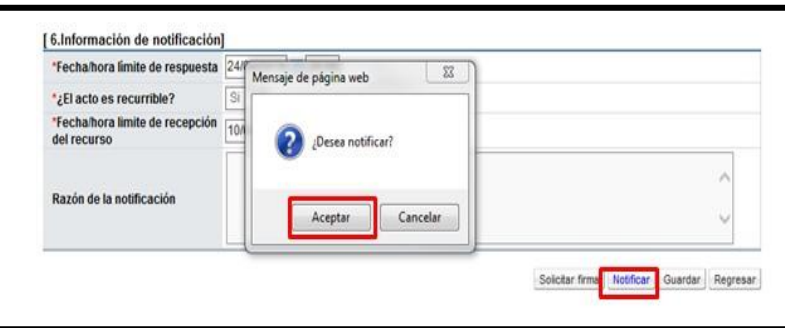

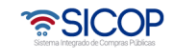

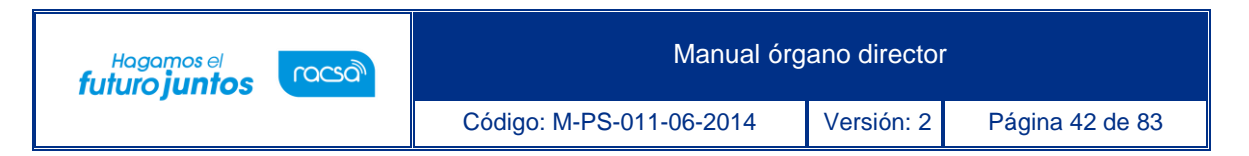

Se continúa con el proceso de firma electrónica, por parte del miembro del Órgano Directos designado como gestor del procedimiento.

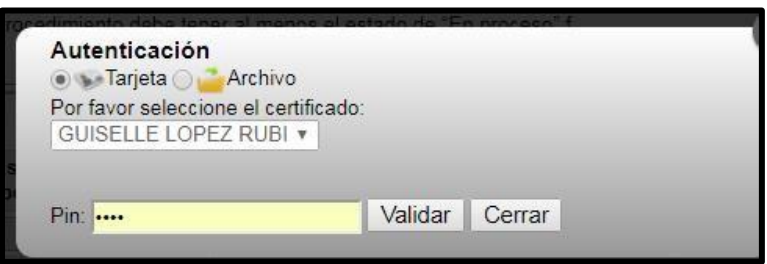

• Al queda notificado el acto de apertura en la sección "6. Información de notificación", se activa el campo "Fecha de notificación".

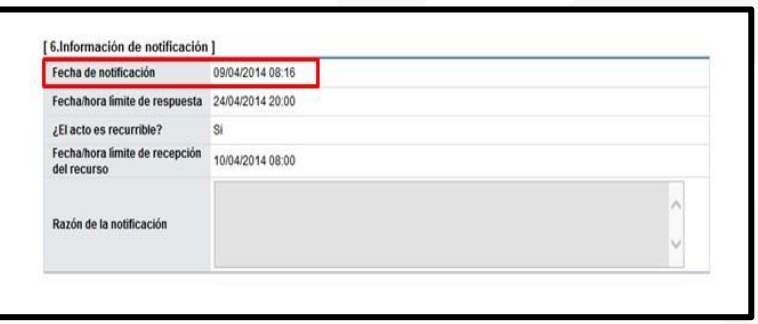

• El acto de apertura queda notificado y el sistema notifica vía correo electrónico a los siguientes usuarios: Todos los miembros del órgano director, al usuario que elaboró el inicio del procedimiento, al usuario quien aprobó el inicio del procedimiento. Además, notifica al oferente/contratista.

## **Órgano director firma el acto de apertura**

• Los miembros del órgano director han recibido solicitud de firma para el acto de apertura, en la pantalla "Desarrollo de procedimiento", sección "5. Ejecución del procedimiento" oprimen el botón "Tramitar acto de apertura consultar descargos/pruebas".

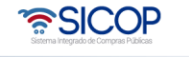

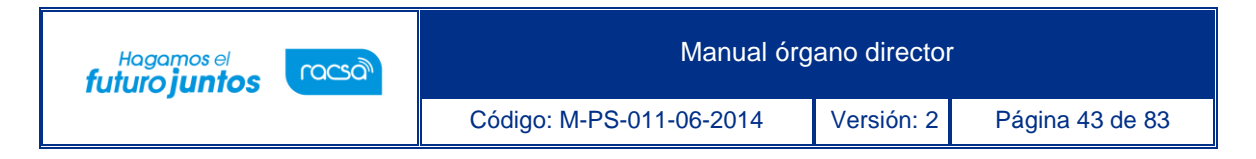

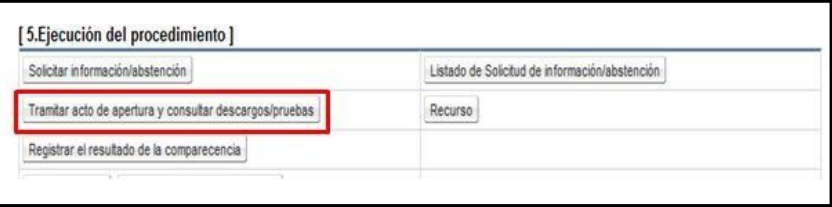

• Se muestra la pantalla "Lista de actos de apertura", para ingresar al acto de apertura se debe pulsar en el campo número de documento correspondiente.

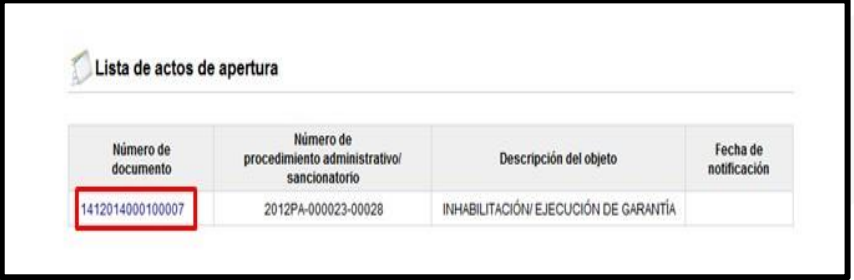

• Se despliega la pantalla "Acto de apertura", en la sección "4. Órgano director" para cada miembro se visualiza el botón "Firma" en la parte que debe firmar.

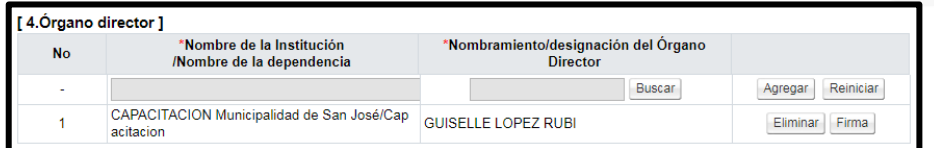

• Cada Miembro firma con su propio certificado.

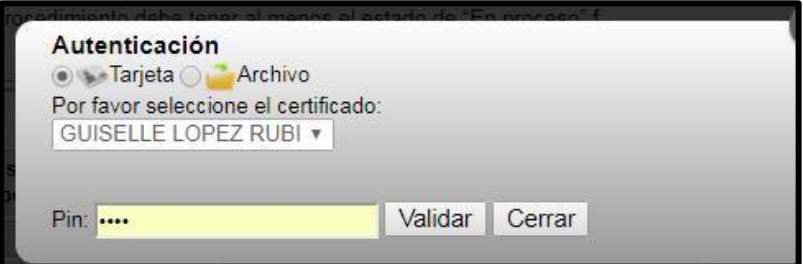

• Una vez completada la firma, se despliega la siguiente pantalla.

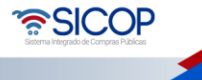

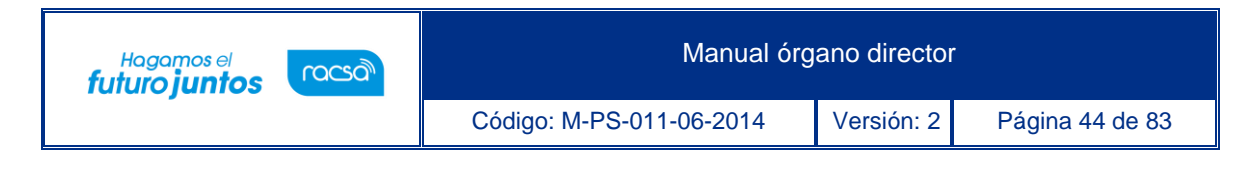

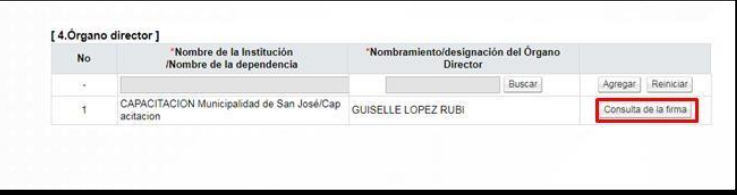

### **Consultar los descargos, pruebas presentadas por el oferente y contratista**

Todos los miembros del órgano director pueden consultar los descargos/pruebas presentadas por el oferente/contratista para lo ello deben seguir los siguientes pasos:

• En la pantalla "Desarrollo del procedimiento", sección "5. Ejecución del procedimiento", pulsan en el link "Tramitar acto de apertura y consultar descargos/pruebas".

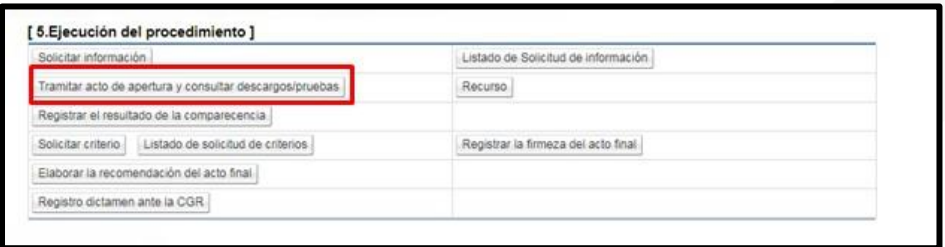

• En este caso se muestra la pantalla "Lista de actos de apertura", donde se visualiza todos los actos de apertura gestionados para el procedimiento administrativo. Se ubica el acto de apertura y oprime en el campo "Número de procedimiento".

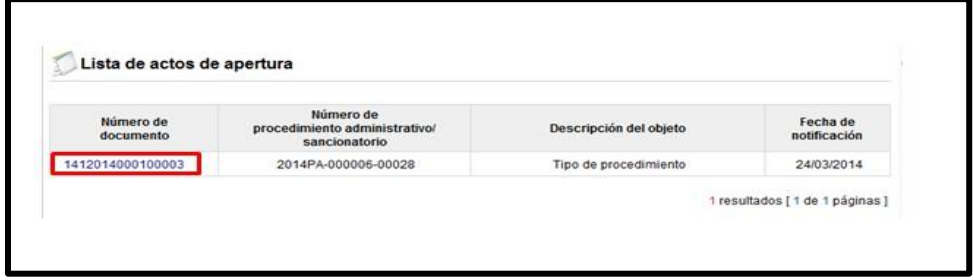

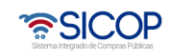

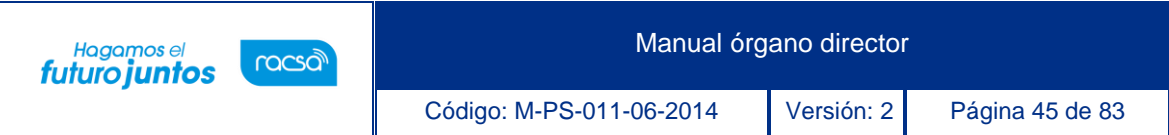

• Cuando se pulsa el campo "Número de procedimiento", el sistema presenta la pantalla "Acto de apertura" y en la parte inferior se encuentra el botón "Consultar los descargos y pruebas del oferente/contratista", el cual se oprime.

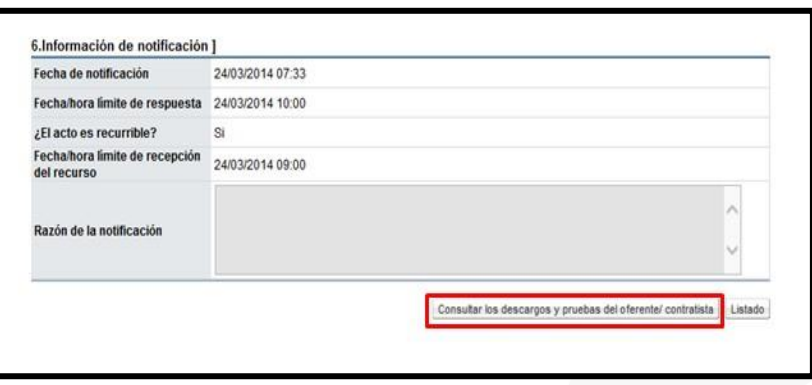

• Al oprimir el botón "Consultar los descargos y pruebas del oferente/contratista", el sistema muestra la pantalla "Listado de descargos y pruebas", donde el usuario podrá ingresar a consultar todos los descargos relacionados al procedimiento administrativo en trámite, para ello se pulsa en el campo "Número de documento".

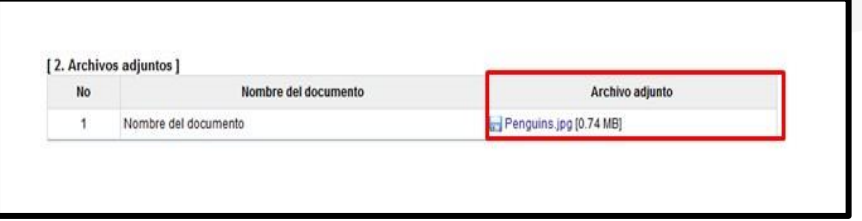

• En la sección "3. Firmantes ", el usuario consulta el contenido de la firma, para lo cual pulsa el botón "Consulta de la firma".

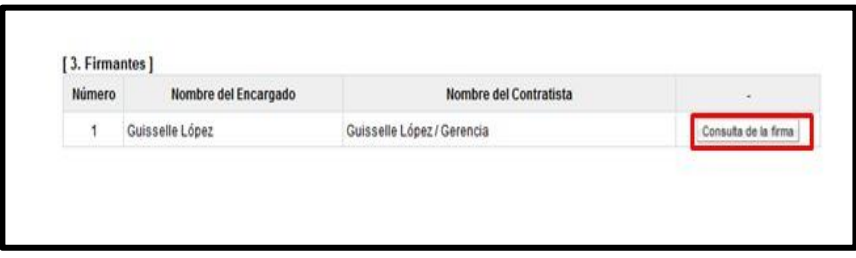

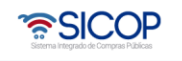

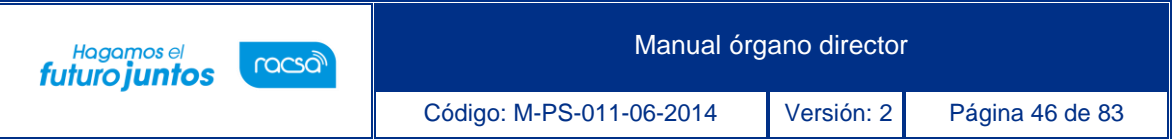

• Se podrá consultar el contenido del nombramiento del representante legal mediante el botón "Consultar el nombramiento de representante/asesor legal", ubicado en la parte inferior derecha de la pantalla "Descargos y pruebas".

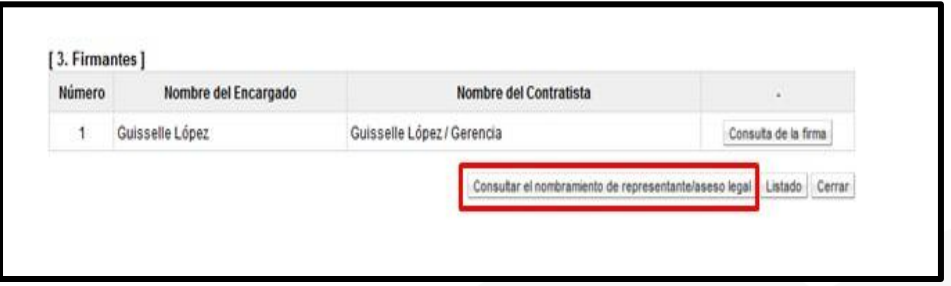

• Al oprimir el botón "Consultar el nombramiento de representante/asesor legal", se muestra la pantalla "Nombramiento de representantes".

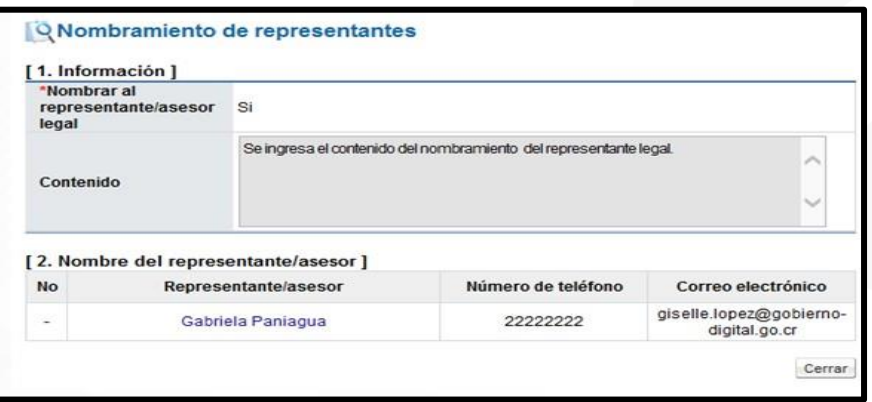

# **Registrar el resultado de la comparecencia**

El proceso de registro del resultado de la comparecencia es el siguiente:

• El miembro gestor del procedimiento en la pantalla "Desarrollo del procedimiento", sección "5. Ejecución del procedimiento", oprime en el link "Registrar el resultado de la comparecencia".

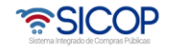

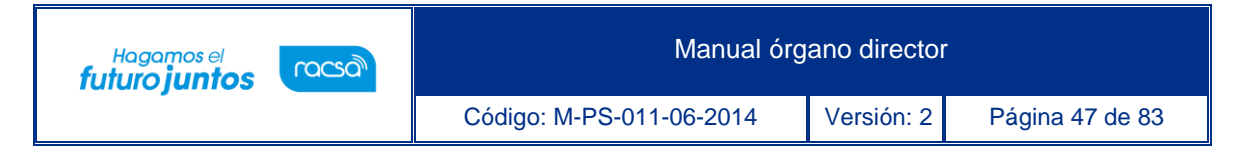

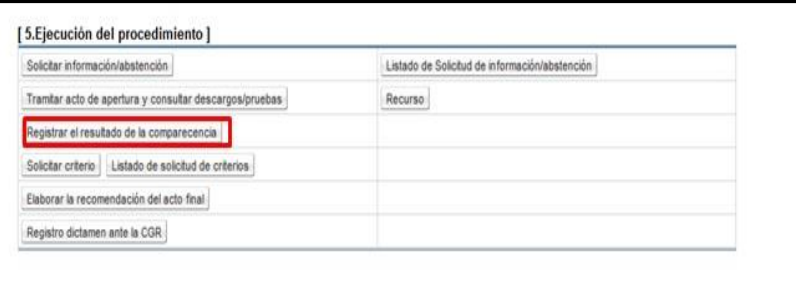

- Sistema despliega la pantalla "Registro del resultado de la comparecencia". La sección "1. Comparecencia", es para completar los campos fecha y hora de celebración y su contenido.
- En el campo "Contenido del resultado", permite ingresar caracteres especiales con una cantidad ilimitada.

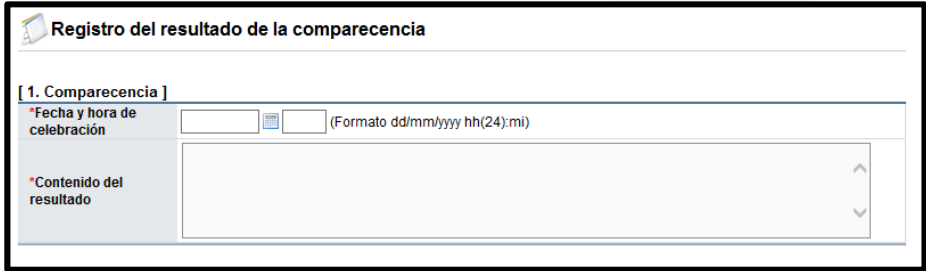

La sección "2. Participantes", tiene la finalidad de registrar los usuarios que participaron en el acto presencial, para ello se pulsa en el botón "Consultar".

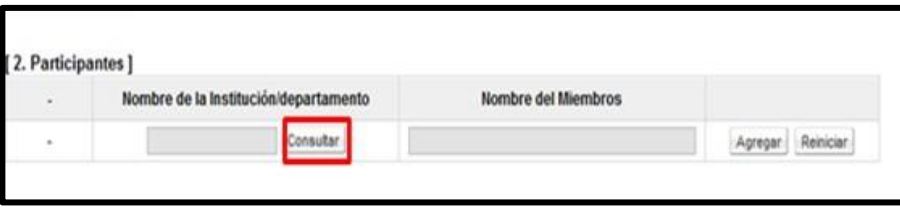

• Sistema despliega la pantalla "Búsqueda de encargado", para buscar, seleccionar el usuario correspondiente.

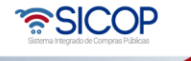

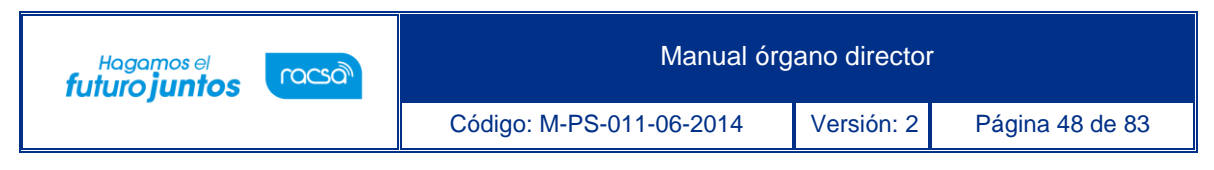

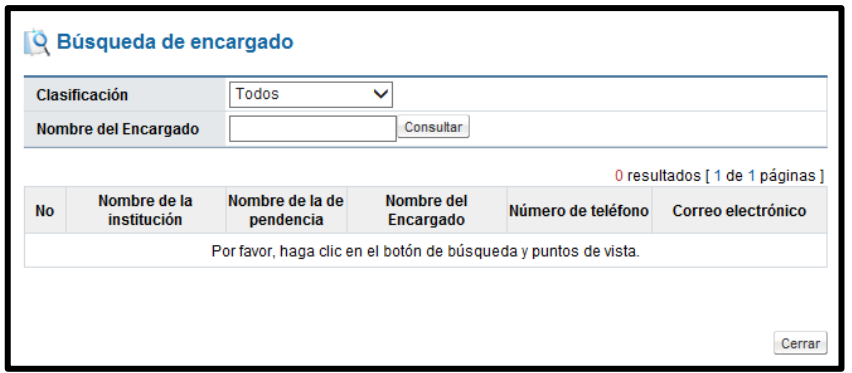

• La sección "3. Archivo adjunto", permite anexar archivos según los pasos ya explicados en puntos anteriores.

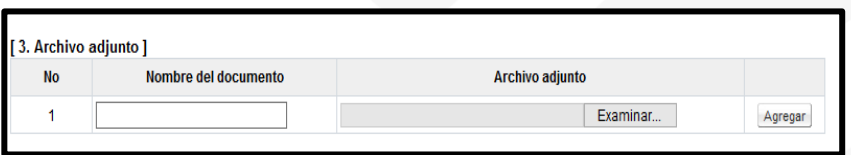

• Se pulsa el botón "Guardar", se muestra el mensaje emergente: ¿Desea guardar? El usuario pulsa el botón "Aceptar" con el fin de guardar la información.

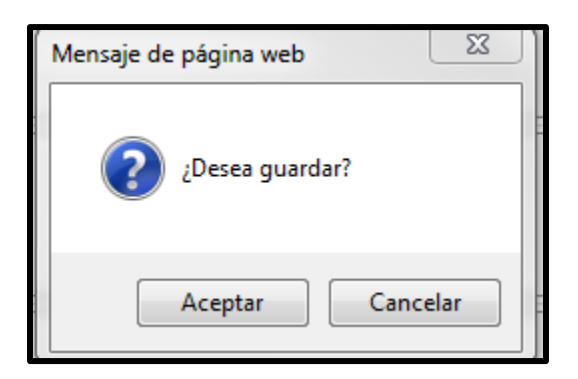

• Sistema presente el mensaje emergente "Ha sido guardado". El usuario pulsa el botón "Confirmar".

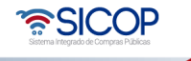

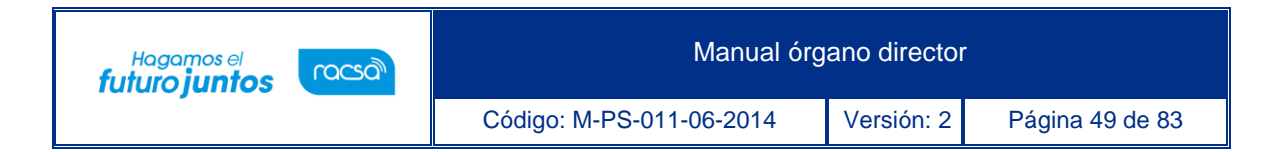

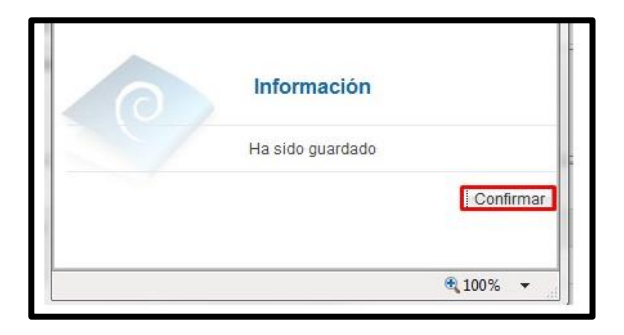

- Los campos completados se guardan y se permite modificarlos por medio del botón Modificar.
- El botón "Registro" permite finalizar el registro del resultado de la comparecencia, una vez que se pulsa no se puede modificar.
- Los miembros del órgano director, que no son gestores del procedimiento pueden consultar el resultado de la comparecencia, ingresando a esta misma pantalla una vez que el registro esté finalizado.

### **Solicitar criterio**

A continuación, se detallan los pasos para solicitar criterios sean, técnicos, legales, financieros, administrativos, entre otros:

• El miembro gestor del procedimiento en la pantalla "Desarrollo del procedimiento", sección "5. Ejecución del procedimiento", oprime en el enlace "Solicitar criterios".

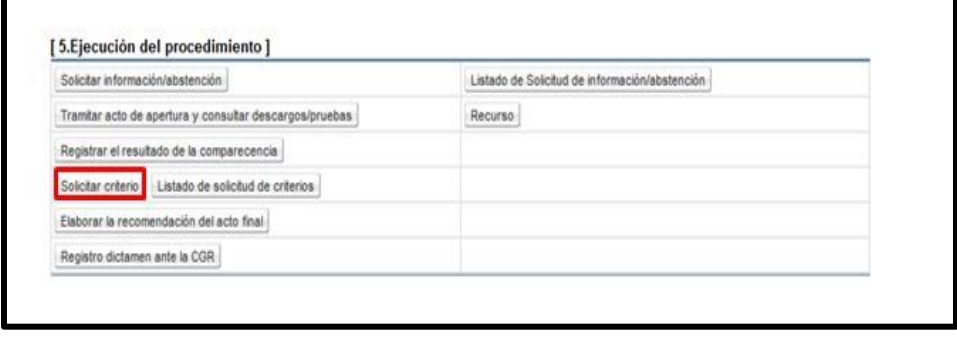

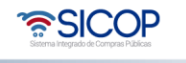

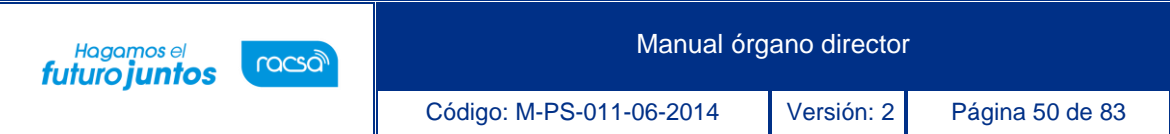

• Al pulsar el botón "Solicitar criterio", el sistema muestra la pantalla "Solicitud de criterios", donde se debe completar los campos "Asunto", "Contenido de la solicitud", "Tipo de criterio".

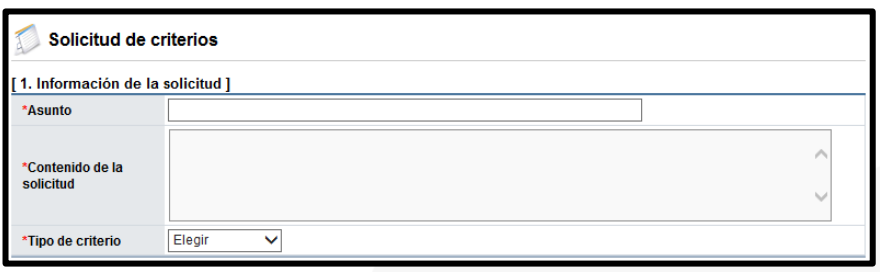

• La sección "2. Archivo adjunto", permite anexar documentos a la solicitud de aprobación, para ello se completa el campo "Nombre del documento", se pulsa el botón Seleccionar Archivo". El sistema permite buscar en cualquier medio de almacenamiento y seleccionar el archivo. En caso de que requiera anexar más archivos se oprime el botón "Agregar".

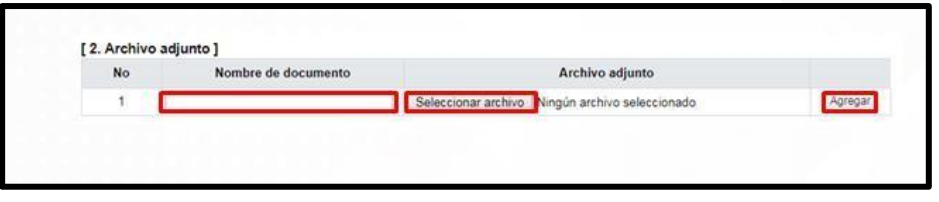

• La sección "3. Distribuidor 4", permite buscar el usuario con el rol "Distribuidor 4" a quien se le enviará la solicitud. Debe oprimir el botón "Consultar".

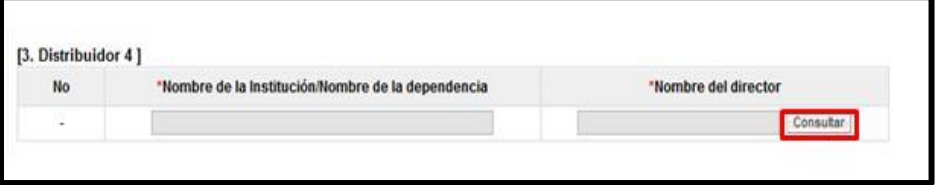

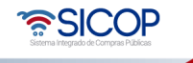

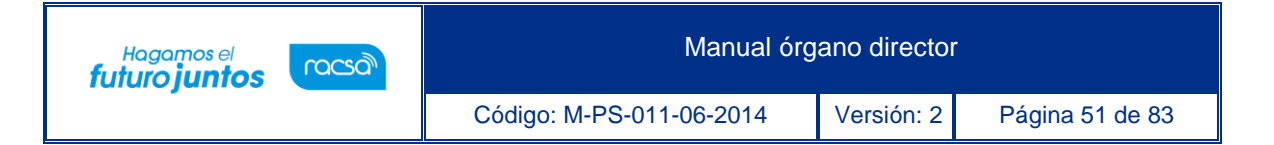

- El sistema muestra la pantalla "Búsqueda de encargado". El usuario a quien se le envía la solicitud de criterio debe tener asignado el rol "Distribuidor 4".En el campo "Nombre del encargado", se ingresa el nombre del usuario correspondiente y se oprime el botón "Consultar".
- El sistema despliega el nombre del usuario. Para seleccionarlo se debe oprime en la información del campo "Nombre del encargado".

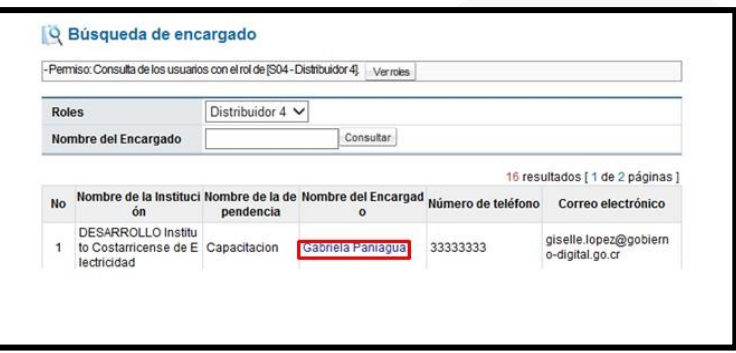

• Al pulsar en el campo "Nombre del encargado", el sistema completa los campos de la sección "3. Distribuidor 4". Para enviar la solicitud se debe oprime el botón "Solicitar criterios".

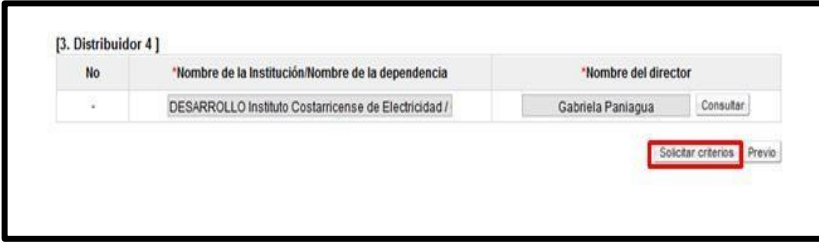

• Sistema muestra el mensaje emergente "¿Desea enviar la solicitud de criterios?". y las opciones "Aceptar" y "Cancelar". Pulsar en el botón "Aceptar".

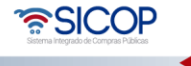

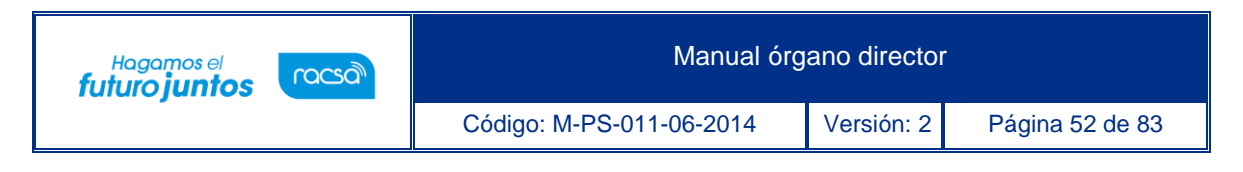

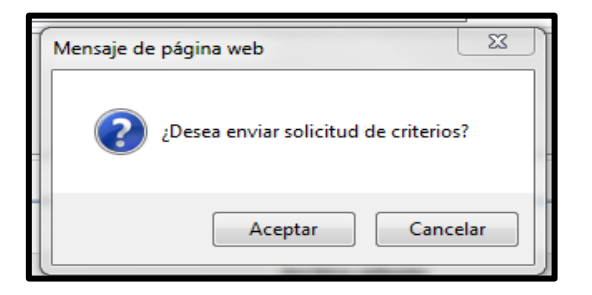

• Seguidamente se realiza el proceso para firmar digitalmente la solicitud.

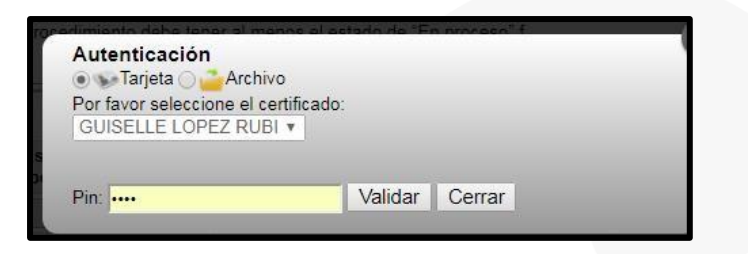

• El sistema muestra el siguiente mensaje de conformación: "La solicitud de criterios ha sido enviada". Se pulsa el botón "Confirmar".

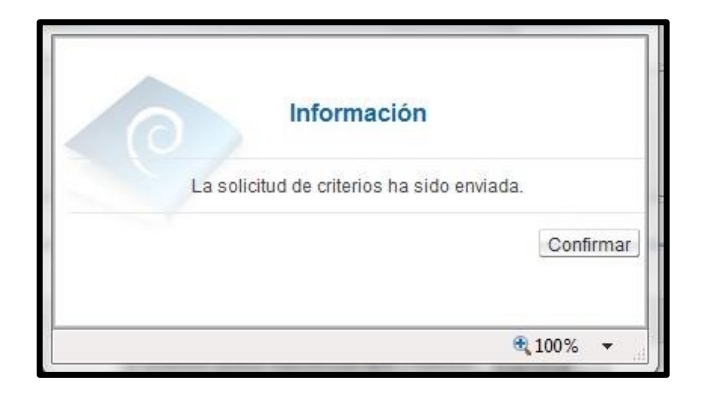

• Enviada la solicitud de criterios el sistema envía mensaje de aviso vía correo electrónico al usuario seleccionado.

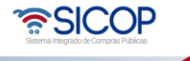

### **Consultar la respuesta de la solicitud de criterio**

El miembro del Órgano Director asignado como gestor de procedimiento recibe correo electrónico donde se informa la respuesta de la solicitud enviada. Para consultar la respuesta de la solicitud de criterios se siguen los siguientes pasos:

• En la pantalla "Desarrollo del procedimiento", sección "5. Ejecución del procedimiento", oprime en el link "Listado de solicitud de criterios".

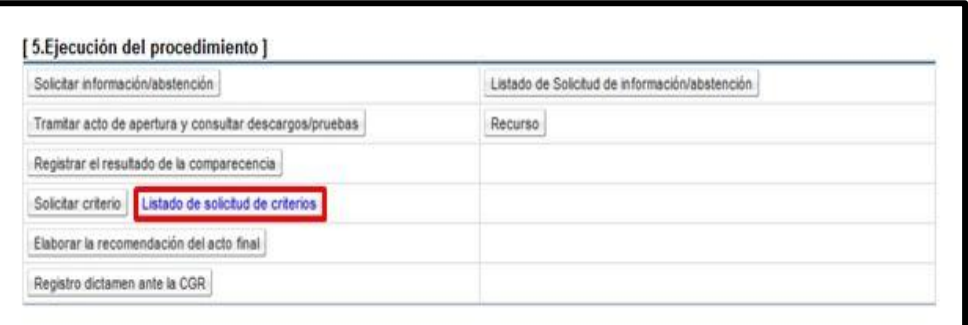

• Se despliega la pantalla "Listado de solicitud de criterios". Para ingresar a consultar la respuesta se debe de oprimir en la información del campo "Asunto/número de documento".

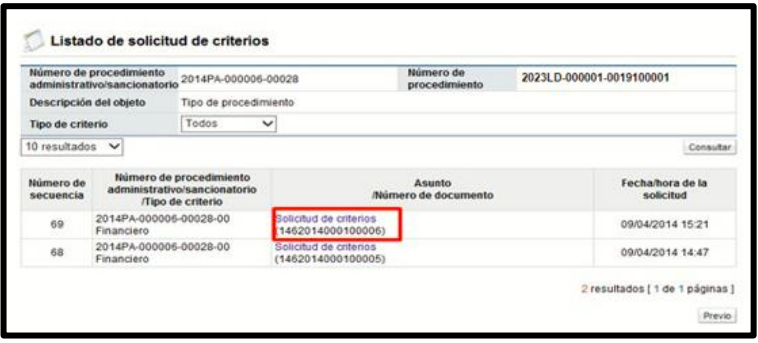

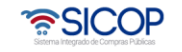

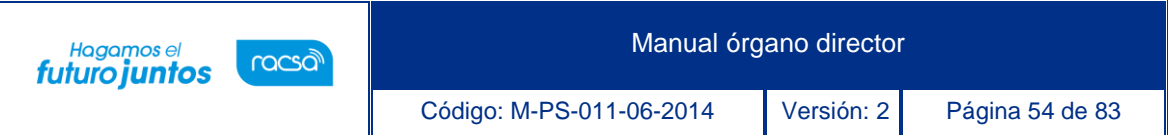

• Se despliega la pantalla "Detalles de la solicitud de criterio". En la sección "1. Información de la solicitud de criterio", se consulta el contenido de la solicitud del criterio y en la sección "2. Archivo adjunto de la solicitud", los archivos adjuntos a la solicitud".

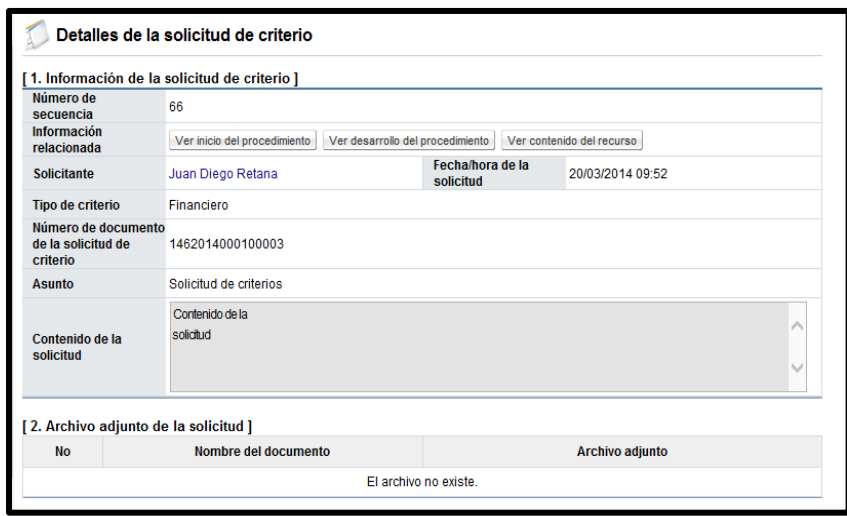

• En la sección "5. Respuesta de la solicitud del criterio", se consulta la respuesta de la solicitud de criterio y en la sección "6. Archivo adjunto a la respuesta", el contenido de los anexos a la respuesta.

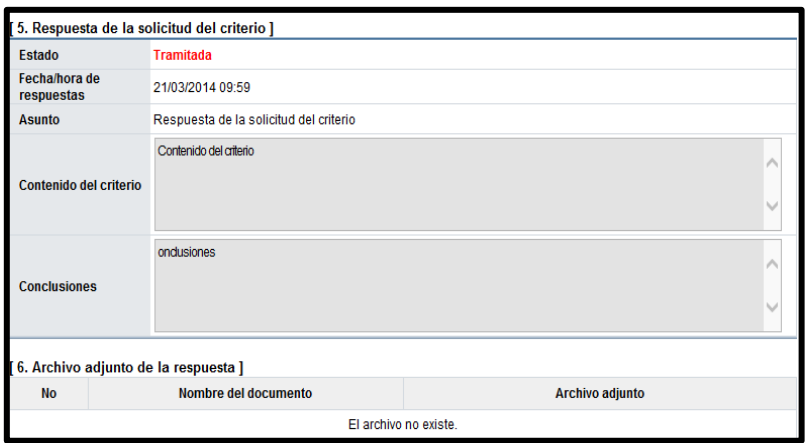

• En la pantalla "Detalles de la solicitud de criterio", se visualizan los botones: "Listado de solicitud de información" y "Resultado de la solicitud de aprobación".

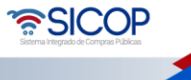

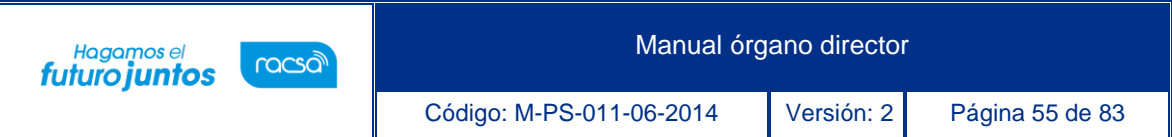

✓ El botón "Listado de solicitud de información", permite consultar las eventuales solicitud de información/abstención que ha tramitado el usuario que tramita el criterio técnico, para hacer la consulta se debe pulsar el botón mencionado.

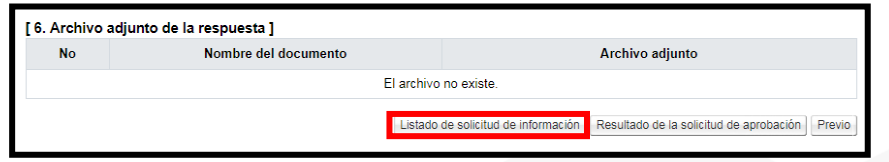

 $\checkmark$  El sistema muestra la pantalla "Listado de solicitud de información". Para consulta la información se oprime en el campo "Asunto/Número de documento".

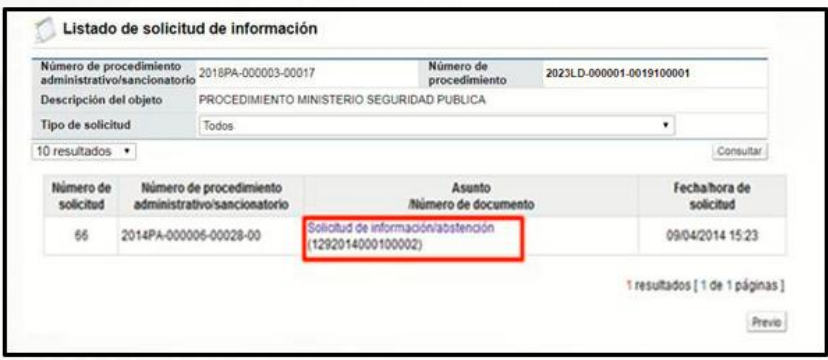

✓ Se despliega la pantalla "Detalles de la solicitud de información". En la sección "1. Solicitud de información", se muestra el contenido de la solicitud de información/abstención.

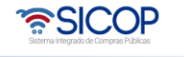

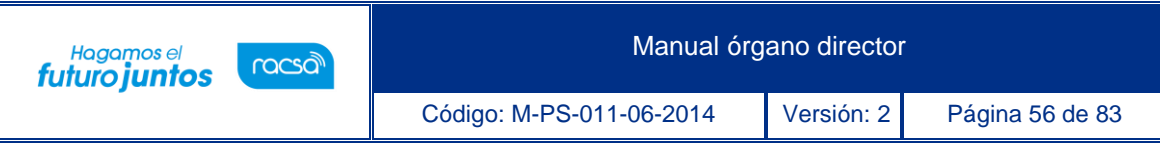

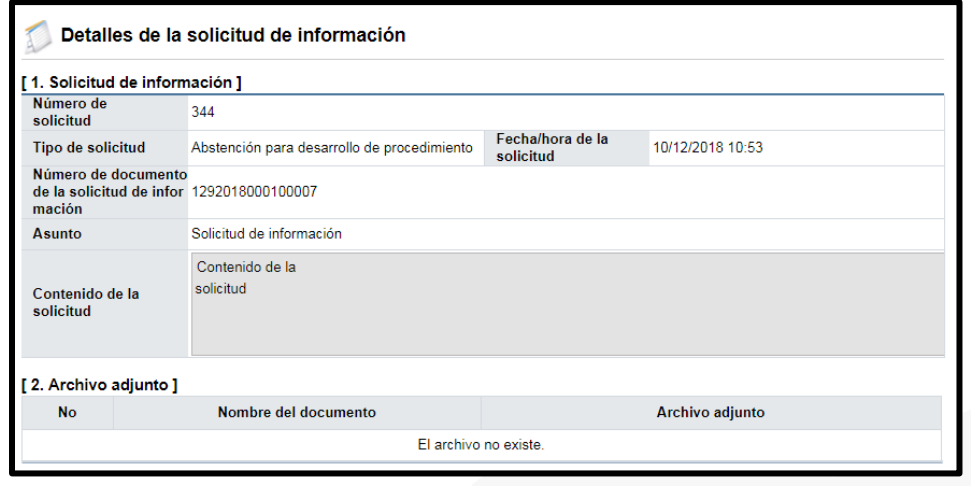

• En la sección "3. Encargado relacionado", se consulta la respuesta de la solicitud de información/abstención pulsando el botón "Resuelto", ubicado en el campo "Estado de la verificación".

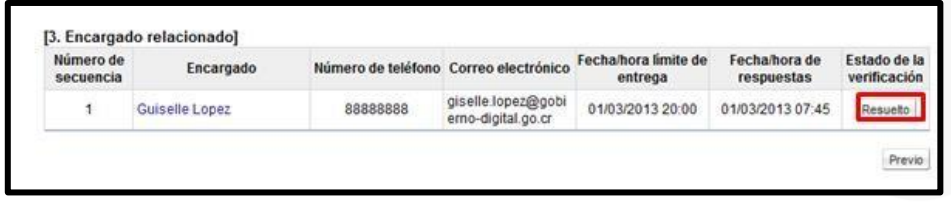

• El sistema muestra la pantalla "Respuesta a la solicitud de información", en el campo "Comentarios de la respuesta", se consulta el contenido correspondiente. Para volver a la pantalla anterior oprima el botón "Cerrar".

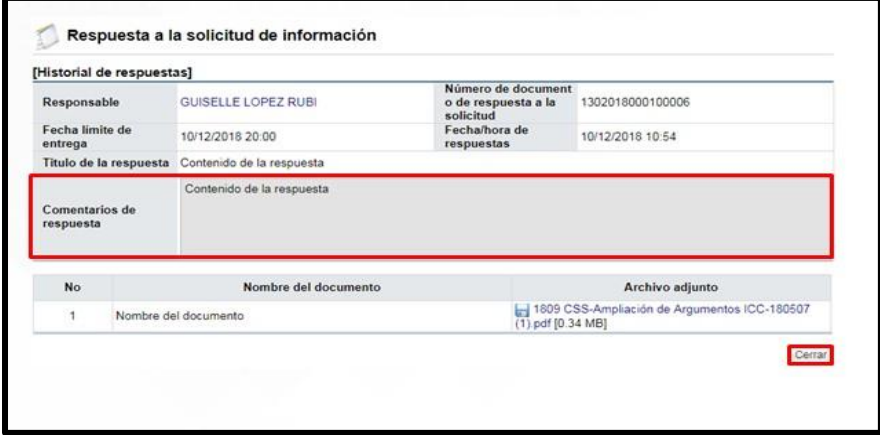

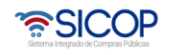

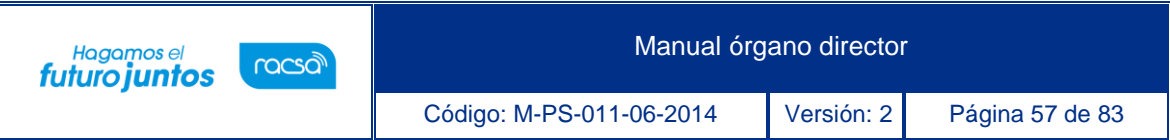

• El botón "Resultado de la solicitud de aprobación", permite consultar la solicitud y respuesta de aprobación al criterio técnico, para hacer la consulta se debe pulsar el botón mencionado.

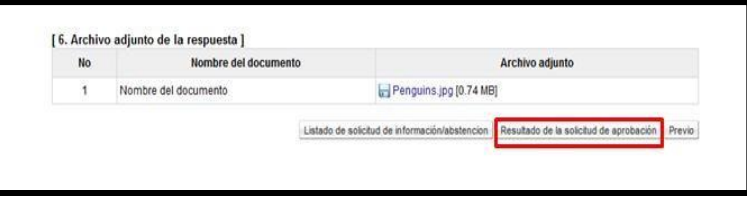

• El sistema muestra la pantalla "Listado de solicitud aprobación". Para consulta la información se oprime en el campo "Asunto/Número de documento"

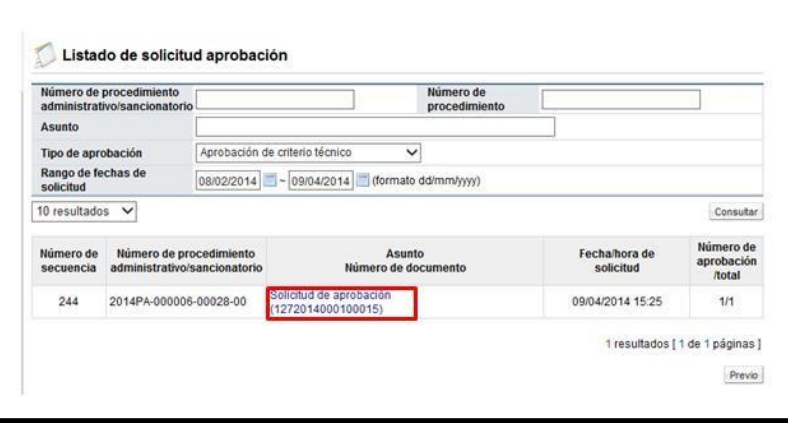

• Se despliega la pantalla "Detalles de la solicitud de aprobación". En la sección "1. Solicitud de la información de la aprobación", se muestra el contenido de la solicitud de aprobación.

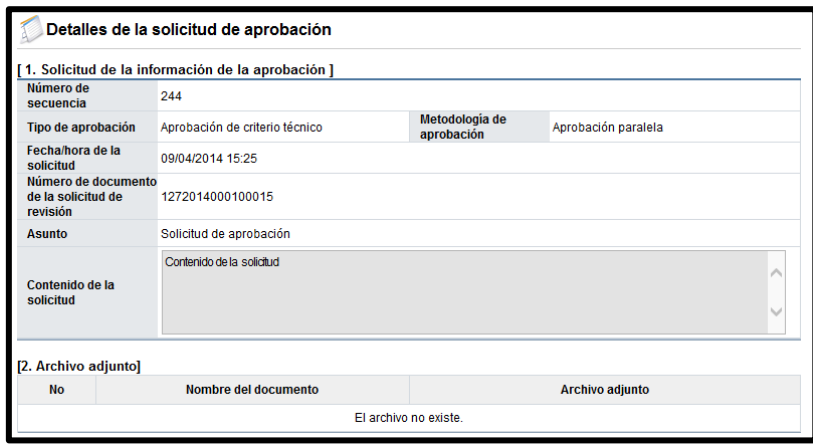

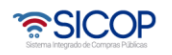

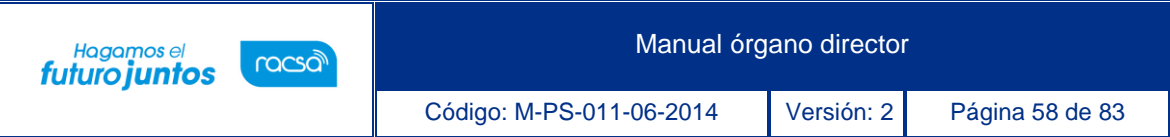

• En la sección "3. Encargado de la aprobación", se consulta la respuesta de la solicitud de aprobación pulsando el botón "Tramitada", ubicado en el campo "Estado de la Aprobación".

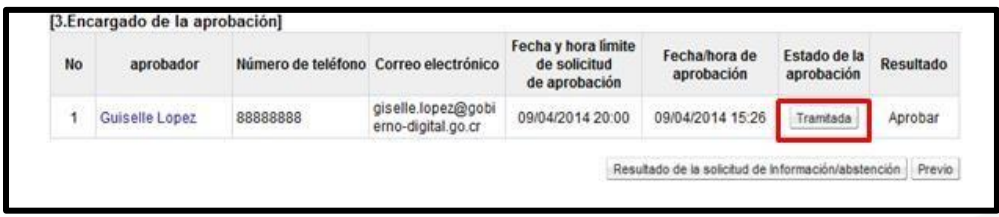

• El sistema muestra la pantalla "Resultado de la solicitud de aprobación recibida", en el campo "Comentarios de la aprobación", se consulta el contenido correspondiente. Para volver a la pantalla anterior oprima el botón "Cerrar".

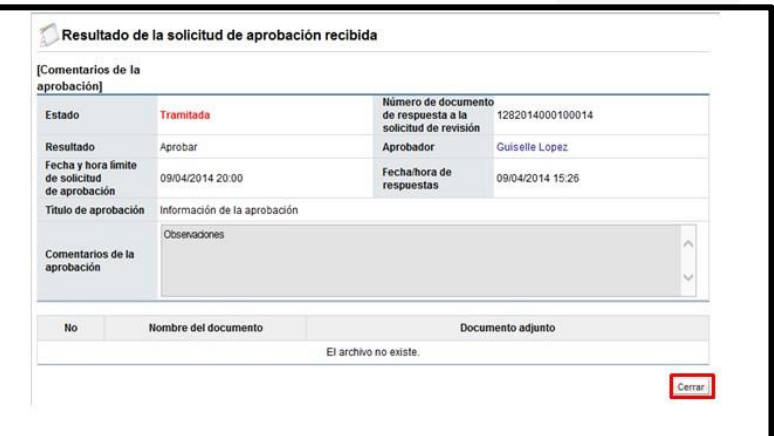

# **Registrar dictamen de la Contraloría General de la República**

La solicitud de dictamen que se tramite ante Contraloría General de la República se hace fuera del sistema SICOP, al tener el resultado el miembro del Órgano Director asignado como gestor de procedimiento hace el registro mediante los siguientes pasos:

• En la pantalla "Desarrollo del procedimiento", sección "5. Ejecución del procedimiento", oprime en el botón "Registro dictamen ante la CGR".

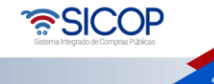

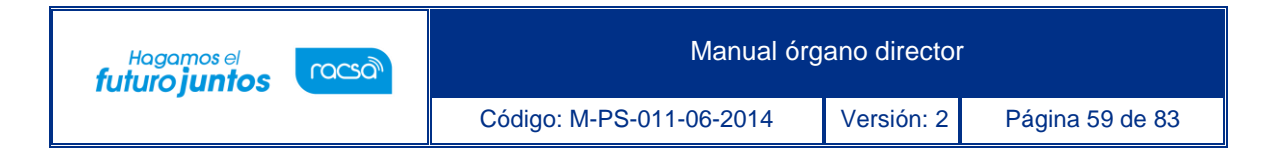

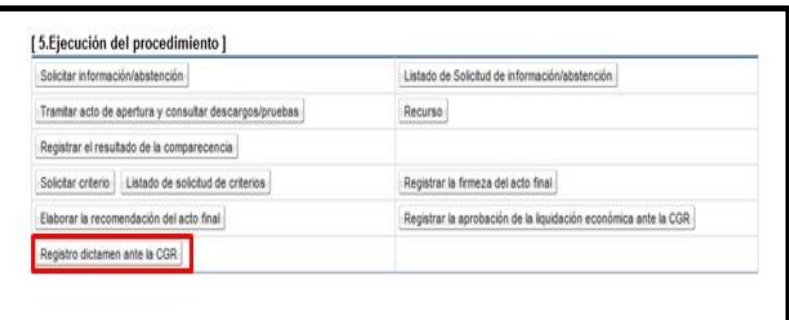

- Se muestra la pantalla "Registro de dictamen (CGR)" en la cual se completa los siguientes campos:
	- ✓ Número de oficio: Permite al usuario completar este campo, digitando hasta un máximo de 50 caracteres.
	- ✓ Fecha de oficio:Campo obligatorio de completar, con la opción para seleccionar la fecha, utilizando la funcionalidad del calendario.
	- ✓ Contenido del registro: Campo obligatorio, permite completar este campo por el usuario ingresando caracteres especiales con una cantidad ilimitada.

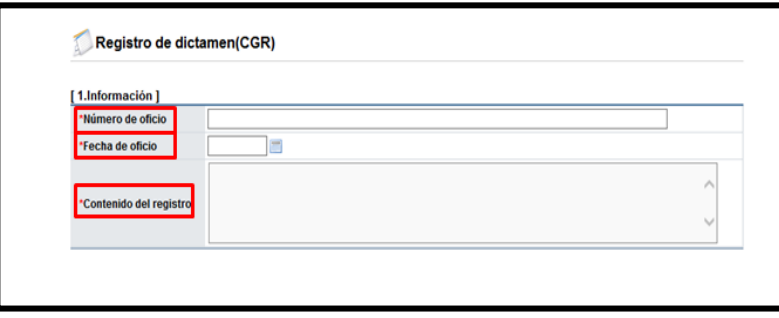

La sección "2. Archivo adjunto", permite anexar archivos según los pasos ya explicados en puntos anteriores.

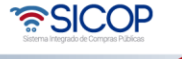

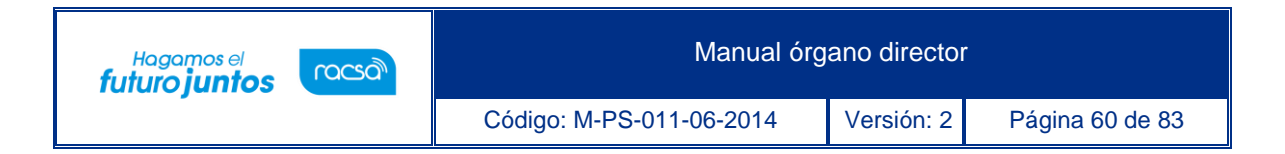

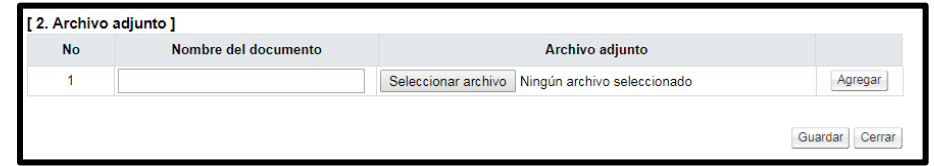

• Se pulsa el botón "Guardar", se muestra el mensaje emergente: ¿Desea guardar? El usuario pulsa el botón "Aceptar" con el fin de guardar la información.

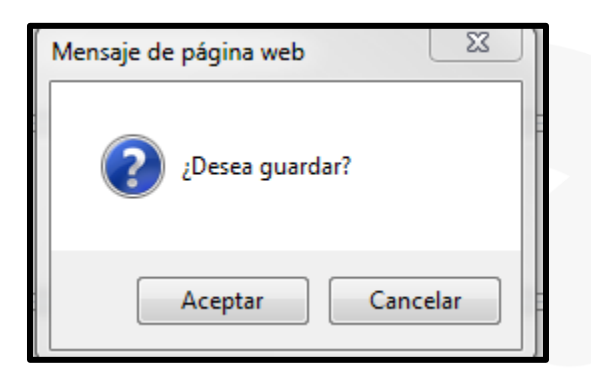

• Sistema presente el mensaje emergente "Ha sido guardado". El usuario pulsa el botón "Confirmar".

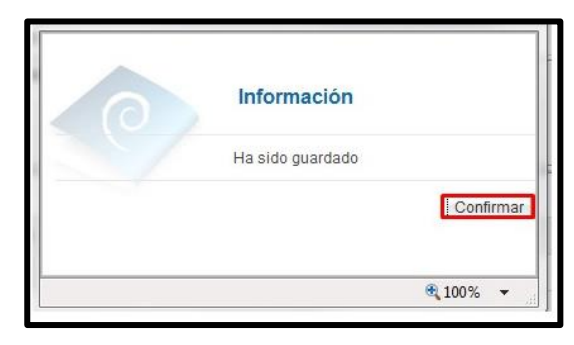

- Los campos completados se guardan y se permite modificarlos por medio del botón Modificar.
- Los miembros del Órgano Director, que no son gestores del procedimiento pueden consultar el registro del dictamen, ingresando a esta misma pantalla una vez que el registro esté finalizado.

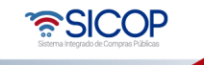

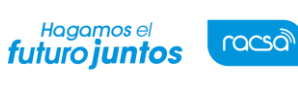

### **Registrar la aprobación de liquidación económica de CGR**

La solicitud de aprobación de la liquidación económica que se tramite ante Contraloría General de la República, cuando corresponde a un procedimiento administrativo de rescisión de contrato por mutuo acuerdo se hace fuera del sistema SICOP, al tener el resultado el miembro del órgano director asignado como gestor de procedimiento hace el registro mediante los siguientes pasos:

• En la pantalla "Desarrollo del procedimiento", sección "5. Ejecución del procedimiento", oprime en el enlace "Registrar la aprobación de la liquidación económica ante la CGR".

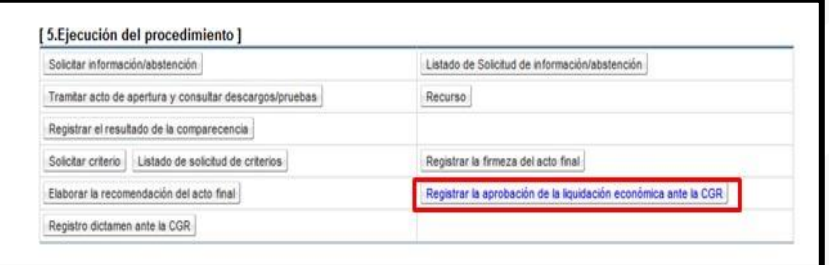

- Este botón se activa solo cuando el tipo de procedimiento administrativo corresponde a una rescisión de contrato por mutuo.
- Se muestra la pantalla "Registrar la aprobación de la liquidación económica ante la CGR" en la cual se completa los siguientes campos:
- ✓ Número de oficio: Permite al usuario completar este campo, digitando hasta un máximo de 50 caracteres.
- $\checkmark$  Fecha de oficio: Campo obligatorio de completar, con la opción para seleccionar la fecha, utilizando la funcionalidad del calendario.
- ✓ Contenido del registro: Campo obligatorio, permite completar este campo por el usuario ingresando caracteres especiales con una cantidad ilimitada.

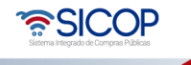

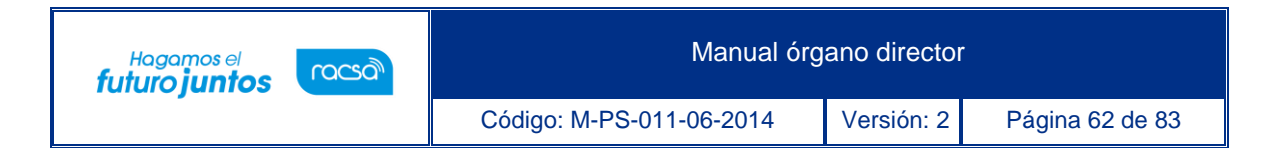

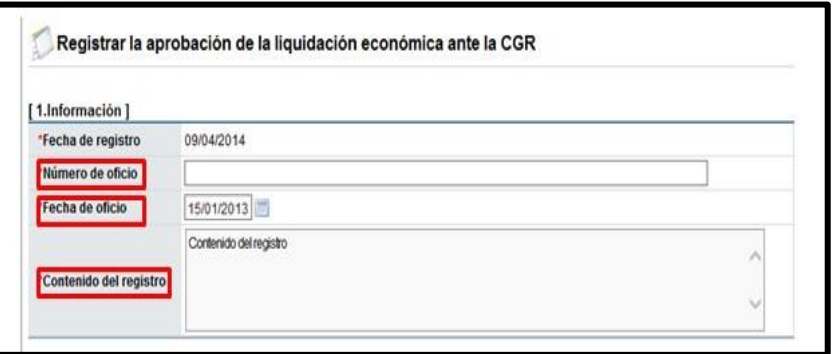

• La sección "2. Archivo adjunto", permite anexar archivos según los pasos ya explicados en puntos anteriores.

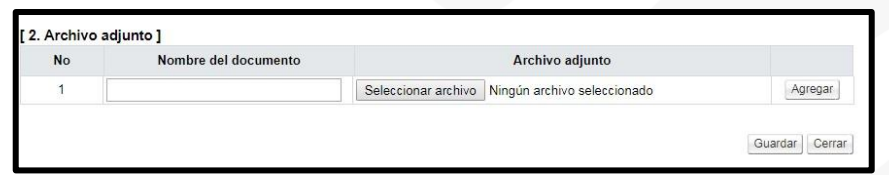

• Se pulsa el botón "Guardar", se muestra el mensaje emergente: ¿Desea guardar? El usuario pulsa el botón "Aceptar" con el fin de guardar la información.

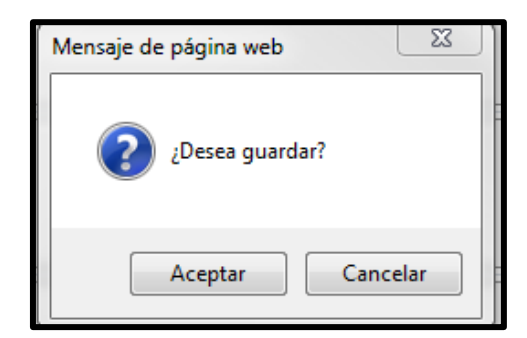

• Sistema presente el mensaje emergente "Ha sido guardado". El usuario pulsa el botón "Confirmar".

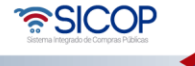

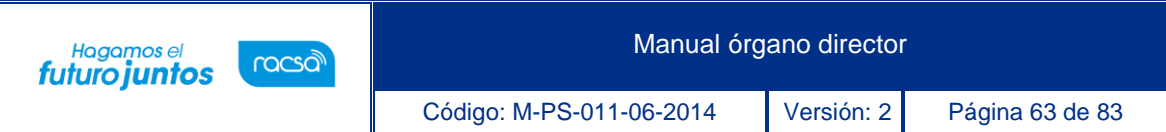

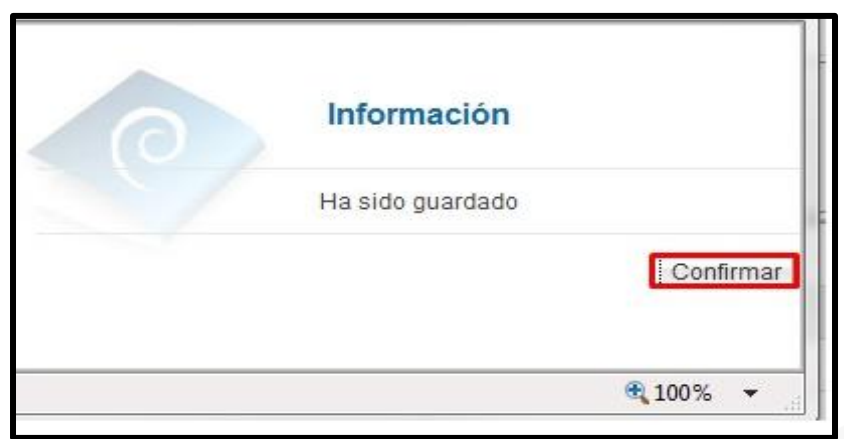

- Los campos completados se guardan y se permite modificarlos por medio del botón Modificar.
- Los miembros del órgano director, que no son gestores del procedimiento pueden consultar el registro de la aprobación, ingresando a esta misma pantalla una vez que el registro esté finalizado.

# **Elaborar la recomendación del acto final**

A continuación, se detallan los pasos para elaborar y enviar al Órgano Decisor la recomendación del acto final.

• En la pantalla "Desarrollo del procedimiento", sección "5. Ejecución del procedimiento", oprime en el enlace "Elaborar la recomendación del acto final".

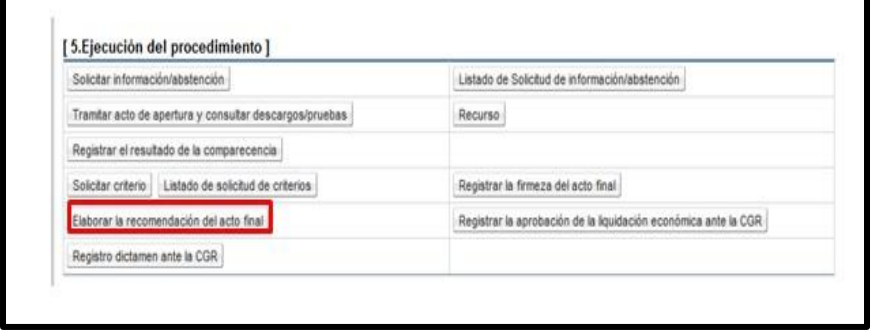

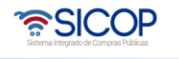

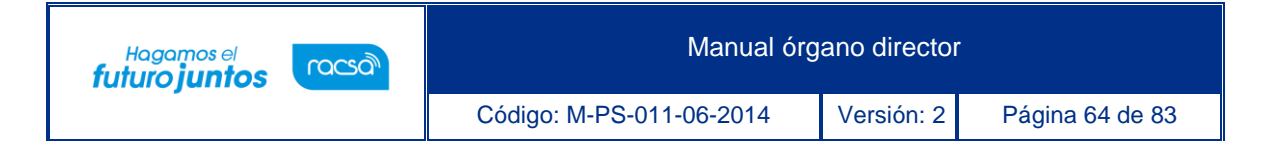

- Se despliega la pantalla "Listado recomendación de actos finales", donde se podrá iniciar nueva recomendación, continuar con una recomendación guardada o consultar las recomendaciones que ya se han trasladado al órgano decisor.
- Para iniciar la recomendación se debe pulsar el botón "Crear nueva recomendación del acto final", acción que solo puede hacer el miembro del órgano director asignado como gestor del procedimiento.

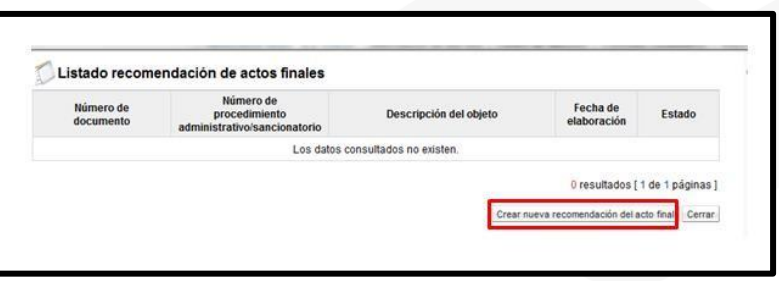

- Al oprimir el botón "Crear nueva recomendación del acto final" se despliega la siguiente pantalla "Recomendación del acto final", formada por las siguientes secciones:
- ✓ "1. Información básica", en esta sección se consulta la información básica del procedimiento administrativo.

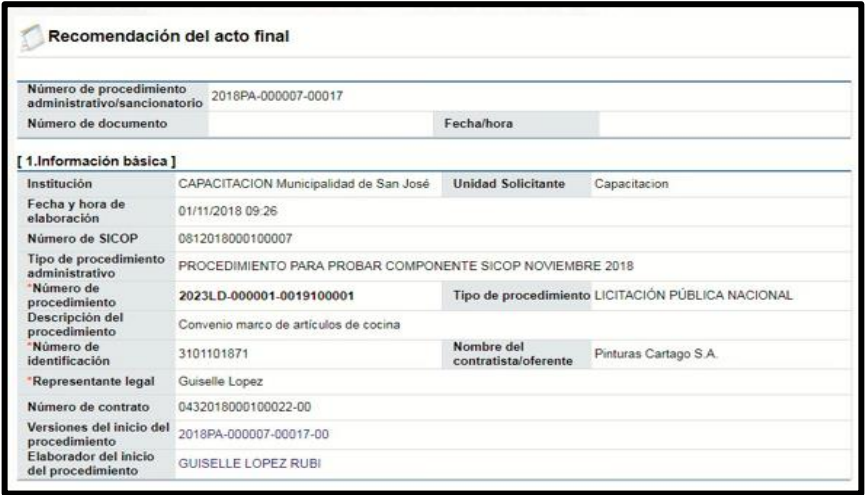

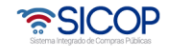

- $\checkmark$  "2. Tipo de procedimiento", en esta sección se presentan los tipos de procedimiento seleccionados y completados en el Inicio del procedimiento. El sistema no permite modificar el tipo de procedimiento, pero si modificar la información de acuerdo con el siguiente detalle:
- a. Multa/cláusula penal: permite modificar los campos: Número de días, porcentaje o cantidad, monto de la multa/clausula y base imponible.
- b. Ejecución de garantía: permite modificar los campos: Ejecución parcial o total, monto a ejecutar y depositar a cuenta.
- c. Inhabilitación: permite modificar los campos: ámbito de cobertura, período de sanción, código, eliminar códigos y agregar códigos.
- d. Apercibimiento: permite modificar los campos: ámbito de cobertura, código, eliminar códigos y agregar códigos.
- e. Contrato irregular: permite modificar los campos: número de factura, fecha de la factura, monto de indemnización y contenido.
- f. Resolución/rescisión de contrato: permite eliminar la línea, agregar líneas nuevas o modificar la cantidad o precio total de la línea.

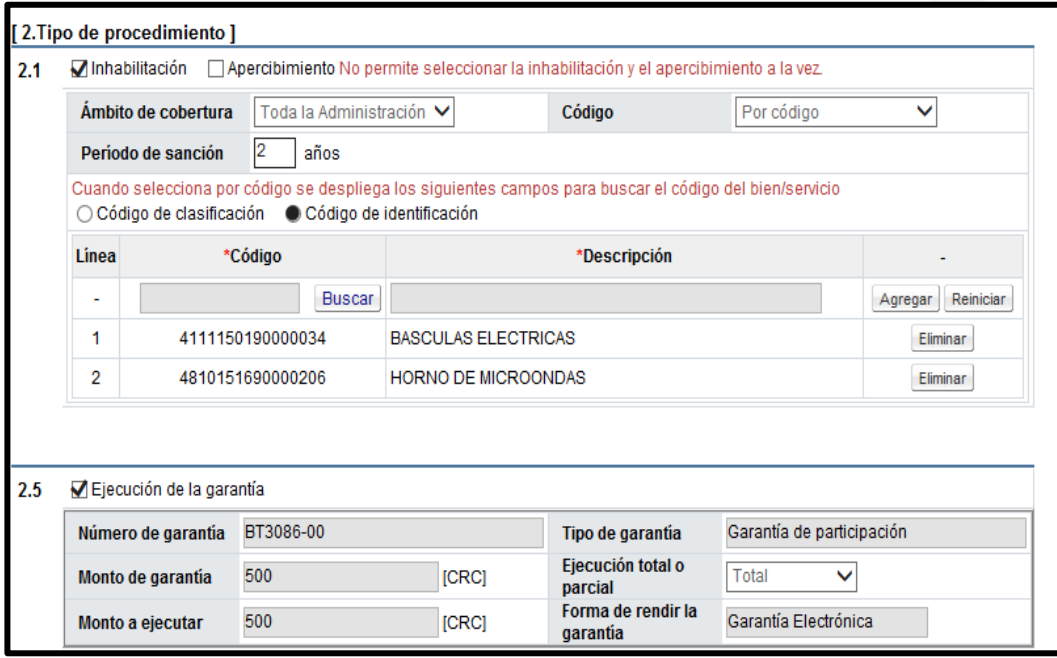

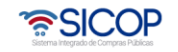

- "3. Contenido de la recomendación del acto final": en esta sección se muestran los siguientes campos los cuales deben ser completados por el usuario.
- a. Los campos "I. Resultando", "II. Considerando", "1. Sobre los hechos probados", "2. Sobre los hechos no probados", "3.1 Oferente/Contratista", "3.2 La Administración", "3.3 Criterio del Órgano Director", "III. Por tanto" y "IV. Derechos del contratista", son obligatorios de completar por el usuario, ingresando caracteres especiales con una cantidad ilimitada.

En el campo "Derechos del contratista", se visualiza algunos derechos, sin embargo, el usuario puede modificar el texto, eliminar, agregar texto con caracteres especiales con una cantidad ilimitada.

El campo "3.4 Daños y perjuicios/liquidación económica" no es obligatorio de completar y permite ingresar caracteres especiales con una cantidad ilimitada.

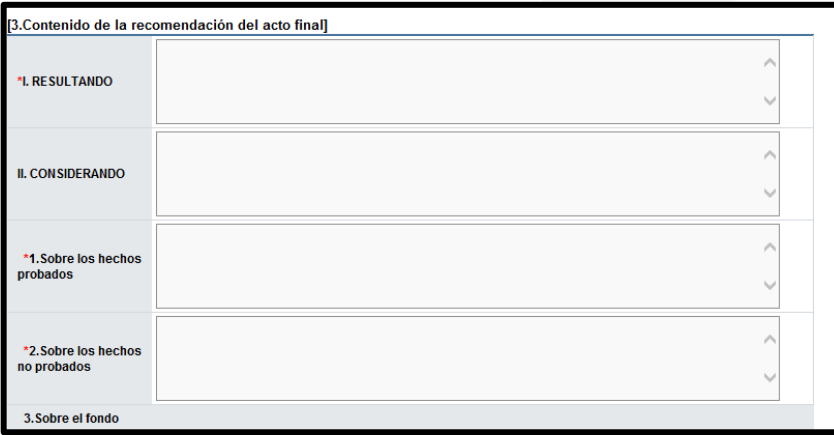

• El campo "Información de la indemnización" se habilita solamente cuando en el tipo de procedimiento está incluido contrato irregular. Permite completar este campo por el usuario ingresando caracteres especiales con una cantidad ilimitada.

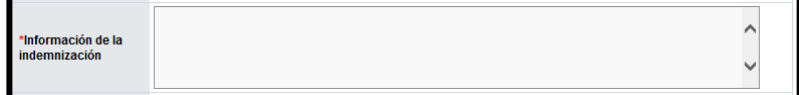

• SICOP

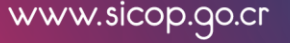

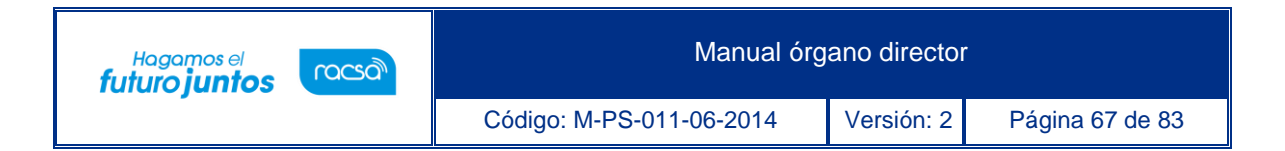

• "4. Órgano director", en esta sección se agregan los miembros del Órgano Director, con el objetivo que firmen la recomendación del acto final.

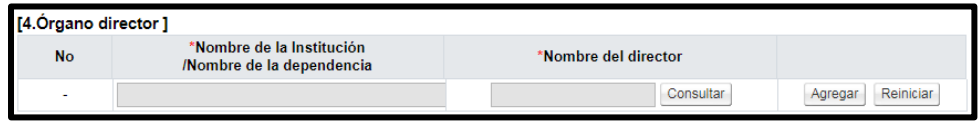

• Al oprime el botón "Consultar", se activa la pantalla "Búsqueda del encargado", para elegir el usuario se oprime en el nombre de cada miembro.

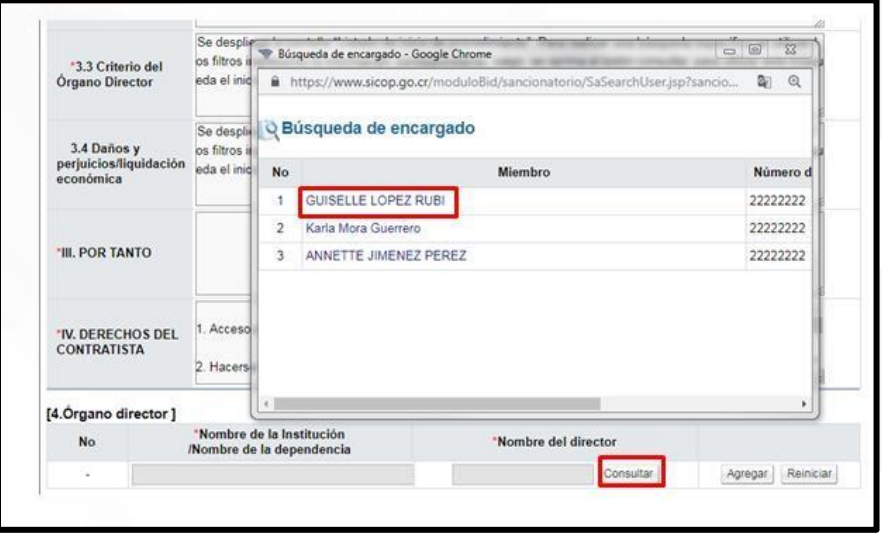

• Sistema va completando la sección "4. Órgano Director", seguidamente pulsa el botón "Agregar". Para agregar el siguiente miembro se oprime el botón "Consultar", sucesivamente.

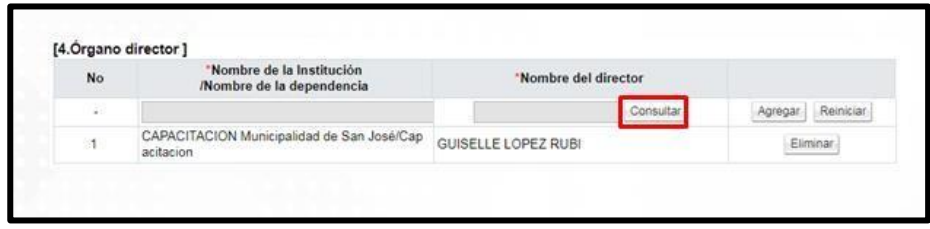

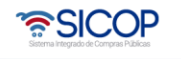

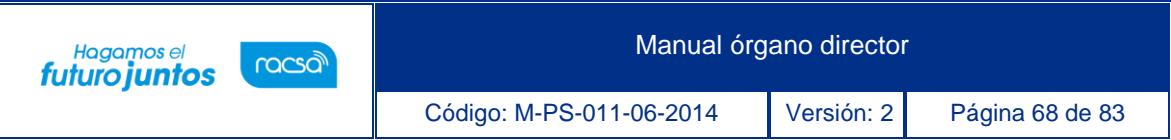

• "5. Archivo adjunto", en esta sección permite anexar documentos, para lo cual se completa el campo "Nombre del documento" y pulsa el botón "Seleccionar archivo".

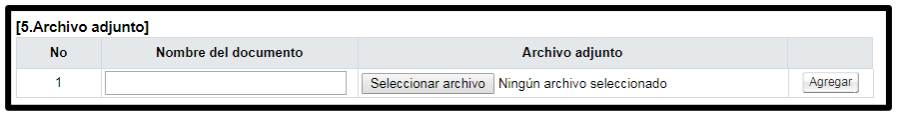

• El sistema permite ingresar al medio donde se encuentre el archivo almacenado el cual se selecciona y pulsa el botón "Abrir".

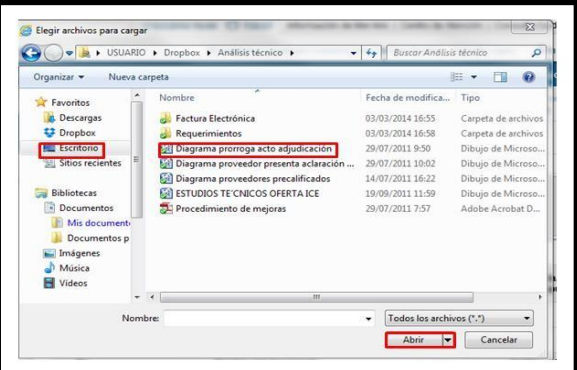

• El documento seleccionado queda anexado. Para agregar el siguiente documento se pulsa el botón "Agregar".

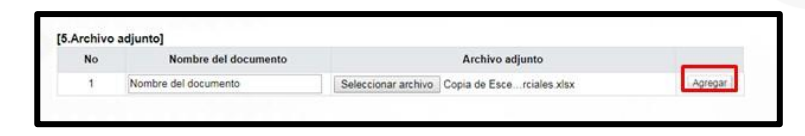

• Seguidamente se pulsa el botón "Guardar". se muestra el mensaje emergente: ¿Desea guardar? El usuario pulsa el botón "Aceptar" con el fin de guardar la información.

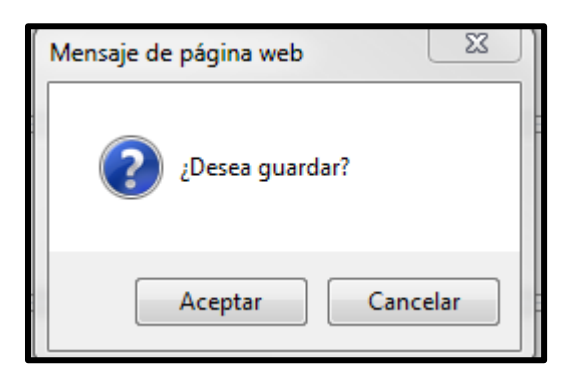

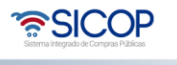

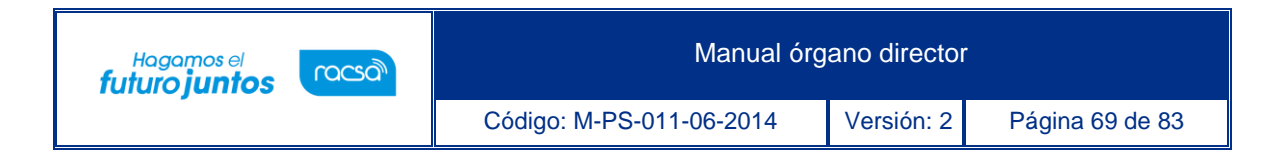

• Sistema presente el mensaje emergente "Ha sido guardado". El usuario pulsa el botón "Confirmar".

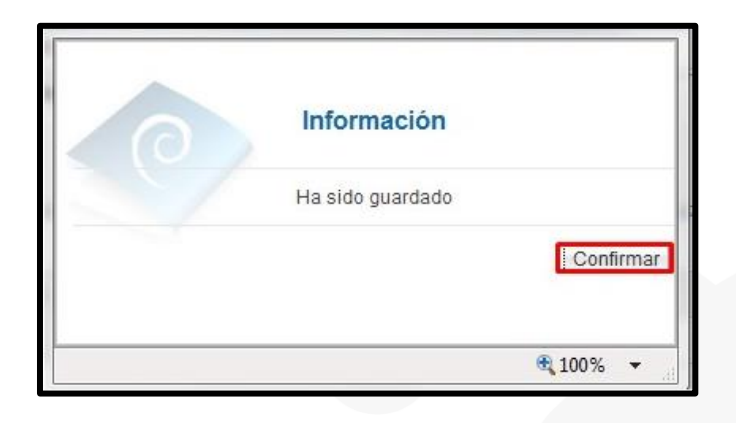

• Al quedar el documento guardado el sistema activa los campos "Número de documento" y "Fecha/hora", en forma automática, ubicado en la parte superior de la pantalla "Recomendación del acto final".

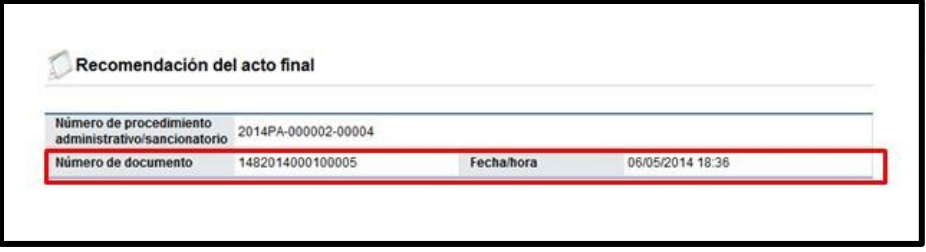

- Se activan los siguientes botones:
- $\checkmark$  Regresar, permite regresa a la pantalla "Listado recomendación de actos finales".
- $\checkmark$  Guardar, se hace el cambio deseado y se oprime este botón para modificar la información registrada.
- ✓ Solicitar firma, tiene la funcionalidad de informar vía correo electrónico a los miembros del órgano director, que el documento ya está finalizado para su firma.
- ✓ Seleccionar el órgano decisor, este botón permite enviar al órgano decisor la recomendación del acto final, con el objetivo que continúe con el acto final.

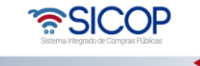

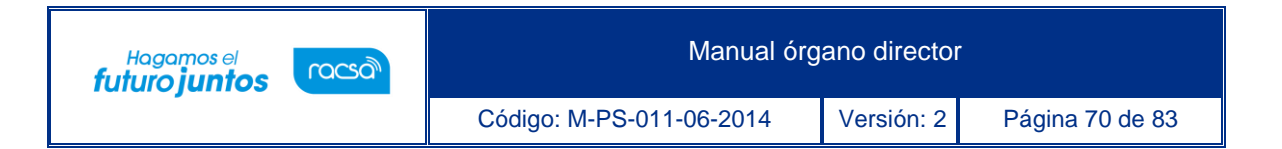

• Si el miembro asignado como gestor del procedimiento pulsa el botón "Solicitar firma" y no se ha agregado al menos un miembro en la sección "4. Órgano director", el sistema despliega el siguiente mensaje "Para solicitar la firma del acto debe agregar los miembros del Órgano Director" y no realiza la solicitud de firma.

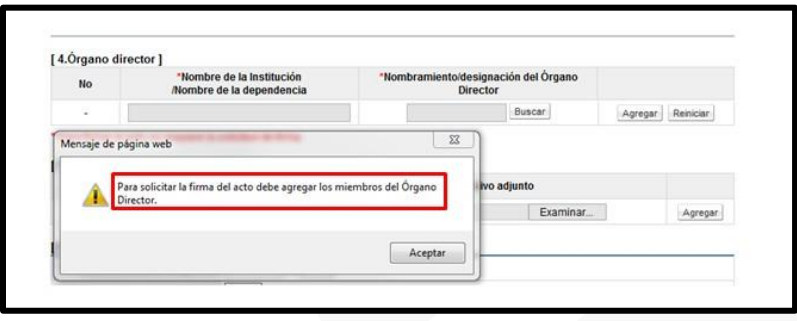

• Si los miembros del órgano director ya firmaron el sistema no permite eliminar las firmas registradas, pero cuando todavía no han realizado firmas se permite hacer eliminaciones.

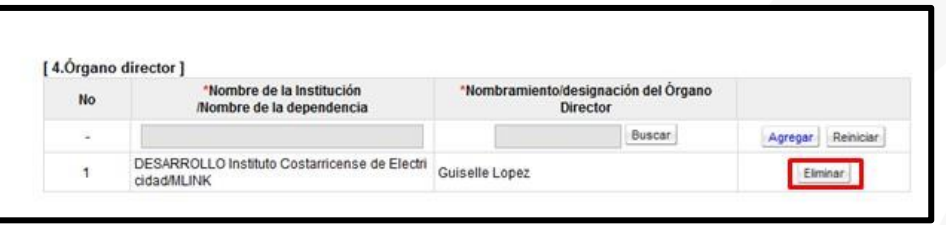

• Cuando al menos un miembro ya ha firmado y se desea modificar el contenido de la pantalla "Recomendación del acto final" el sistema muestra el siguiente mensaje: "Hay miembros que han firmado, si modifica el contenido las firmas se invalidan y debe volver a solicitarlas. ¿Desea continuar? Y los botones "Aceptar" y "Cancelar". Si oprime cancelar no permite la modificación del contenido de la pantalla. Si pulsa Aceptar, las firmas se invalidan y permite modificar cualquier campo de la pantalla.

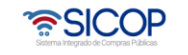

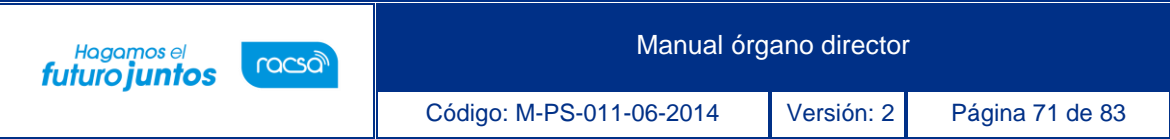

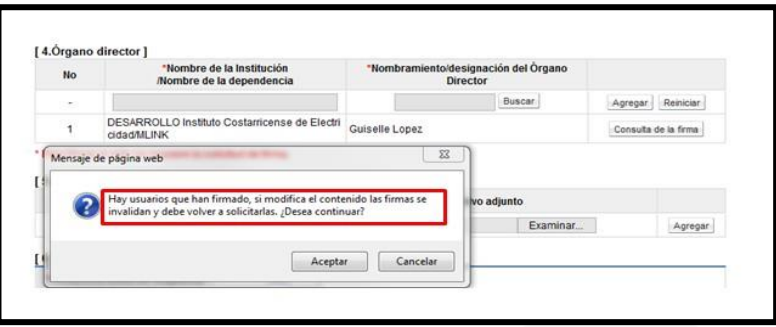

• Si el gestor del procedimiento pulsa el botón "Notificar" y hay firmas pendientes, el sistema no permite continuar y muestra el siguiente mensaje emergente:

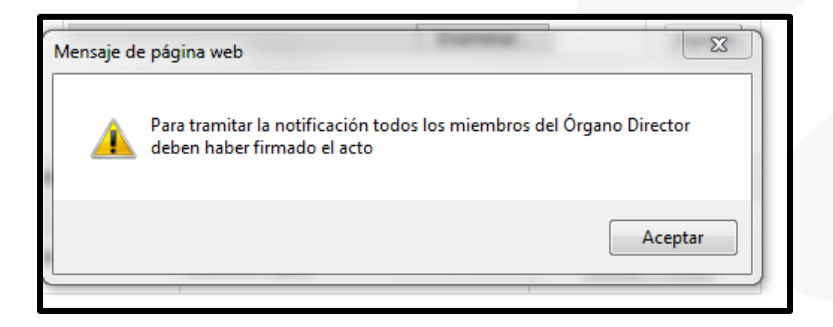

• El miembro gestor del procedimiento consulta el contenido de la firma para lo cual debe oprimir n el botón "Consulta de la firma".

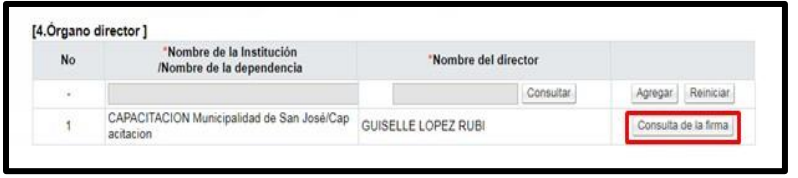

• El sistema despliega la siguiente pantalla con el detalle de la firma electrónica.

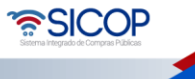
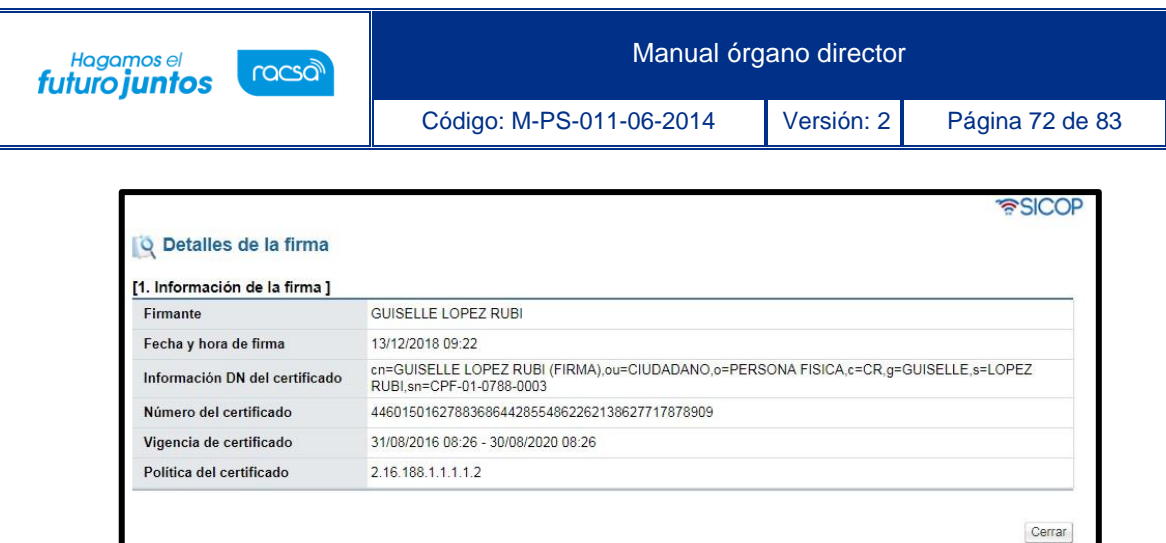

• Cuando ya todos los miembros del órgano director han firmado se traslada la recomendación al Órgano Decisor, para ello se oprime el botón "Seleccionar el Órgano Decisor".

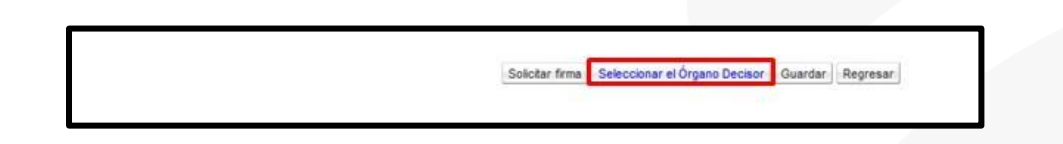

• Sistema despliega la pantalla "Seleccionar el Órgano Decisor", donde se busca al usuario y se completa los campos "Fecha y hora límite para dictar el acto final". Para buscar y seleccionar el Órgano Decisor se pulsa el botón "Buscar".

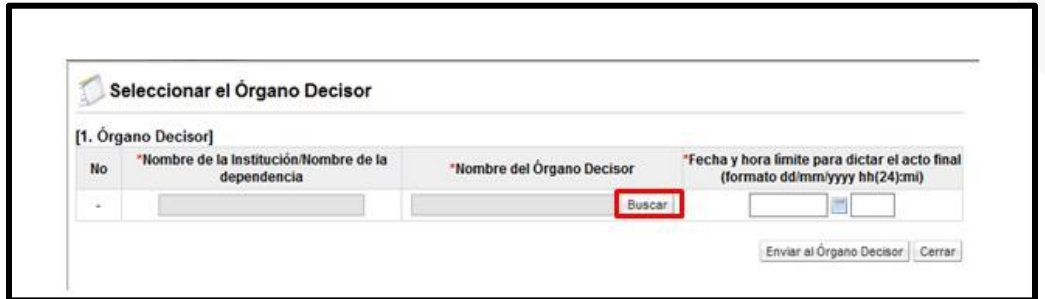

• En la pantalla "Búsqueda de encargado", se van a enlistar solo los usuarios con el rol "Órgano Decisor", donde se filtra y selecciona el usuario correspondiente, oprimiendo en el campo "Nombre del encargado".

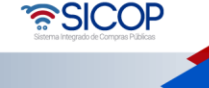

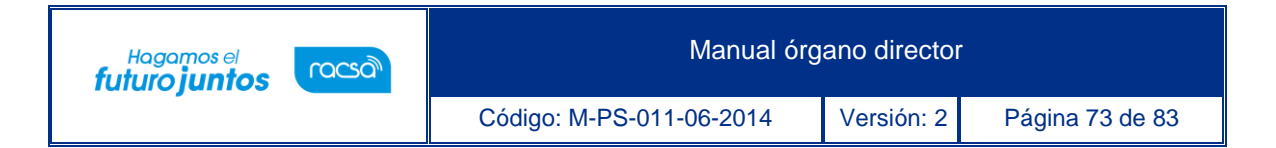

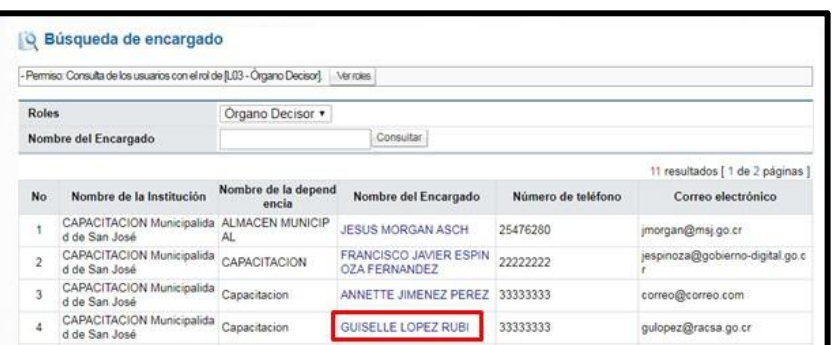

• Seguidamente de oprime el botón "Enviar al Órgano Decisor".

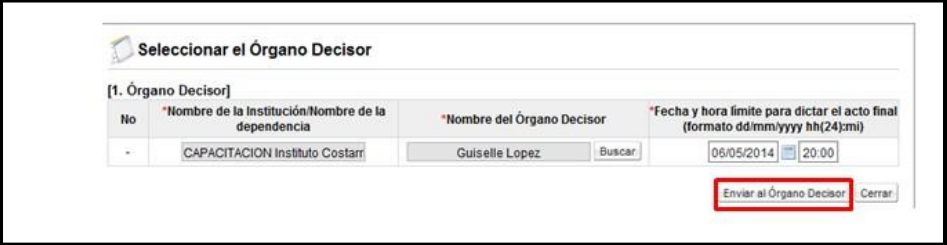

• Se muestra el mensaje emergente: ¿Desea enviar? El usuario pulsa el botón "Aceptar" con el fin de guardar la información.

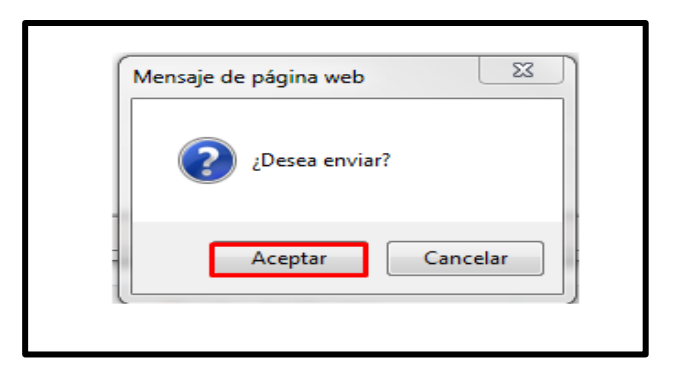

• Se continúa con el proceso de firma electrónica, por parte del miembro del órgano director designado como gestor del procedimiento.

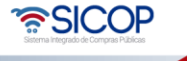

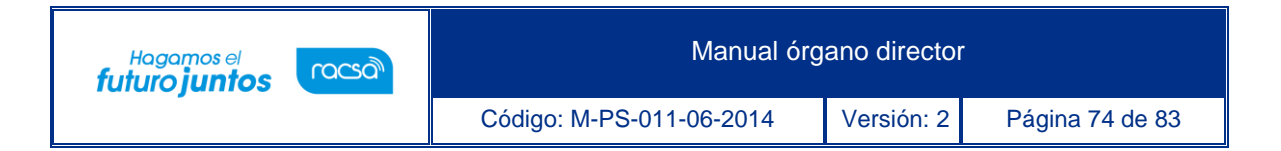

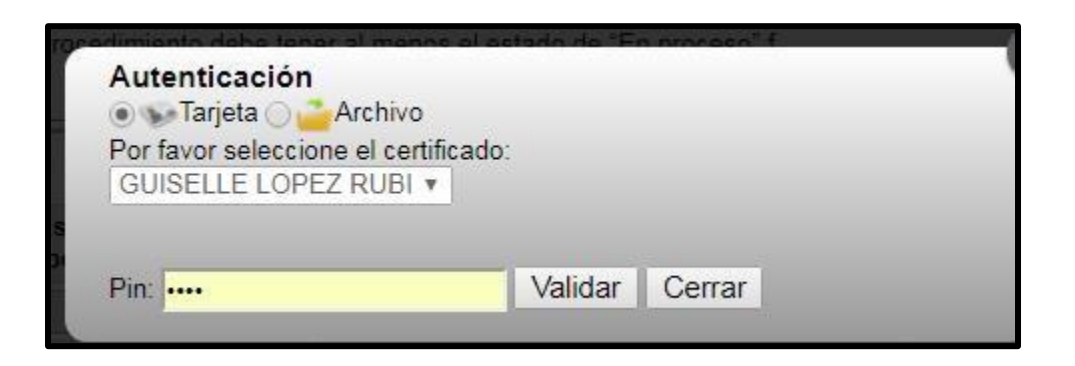

• Sistema presente el mensaje emergente "Ha sido enviado". El usuario pulsa el botón "Confirmar".

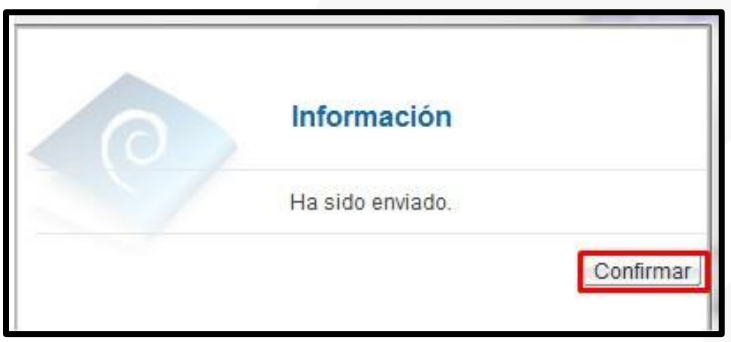

• Al queda enviada la recomendación del acto final al Órgano Decisor en la pantalla "Seleccionar el Órgano Decisor", se activa el campo "Fecha de traslado" mostrando la fecha y hora en que se hizo él envió.

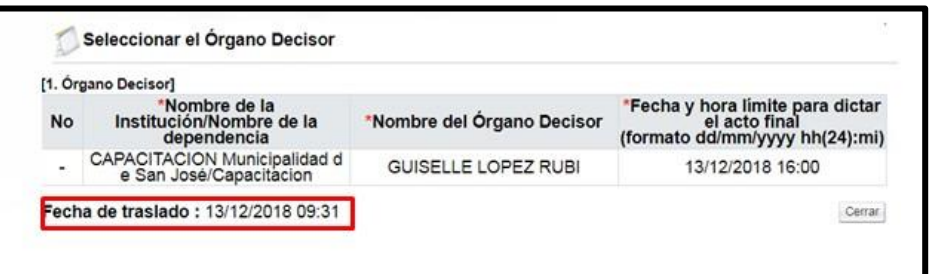

• El sistema notifica vía correo electrónico al usuario seleccionado como Órgano Decisor él envió de la recomendación del acto final.

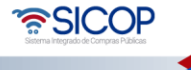

## **Órgano director firma la recomendación del acto final**

Para firmar la recomendación del acto final los usuarios deben seguir los siguientes pasos:

• Los miembros del órgano director han recibido solicitud de firma para la recomendación del acto final, en la pantalla "Desarrollo de procedimiento", sección "5. Ejecución del procedimiento" oprimen el botón "Elaborar la recomendación del acto final".

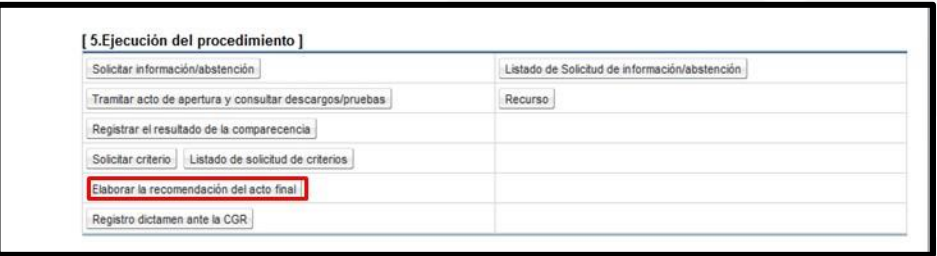

• Se muestra la pantalla "Listado recomendación de actos finales", para ingresar a la recomendación del acto final se debe pulsar en el botón "En proceso".

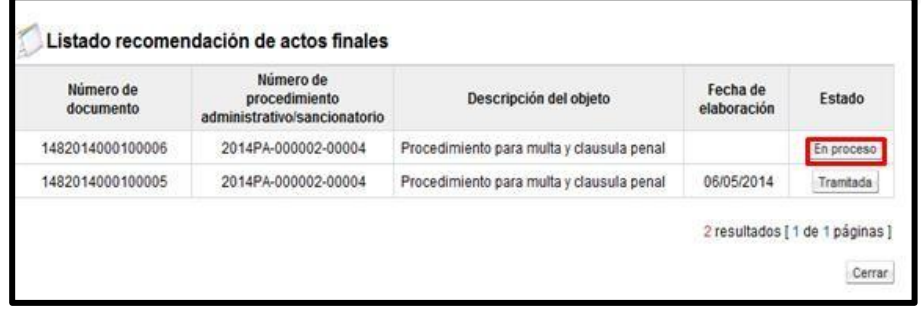

• Se despliega la pantalla "Recomendación del acto final", en la sección "4. Órgano director" para cada miembro se visualiza el botón "Firma" en la parte que debe firmar.

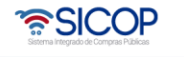

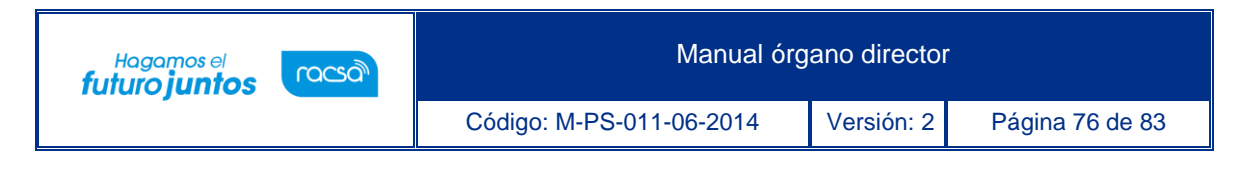

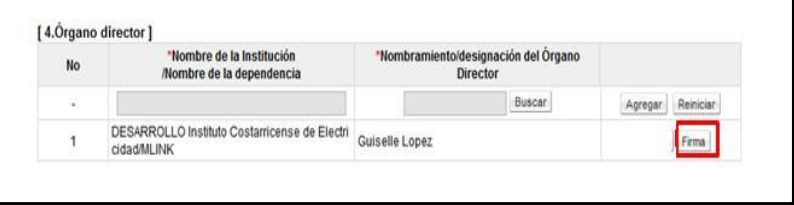

• Al oprimir el botón "Firma se despliega la siguiente ventana en la cual se selecciona el certificado. Cada Miembro firma con su propio certificado.

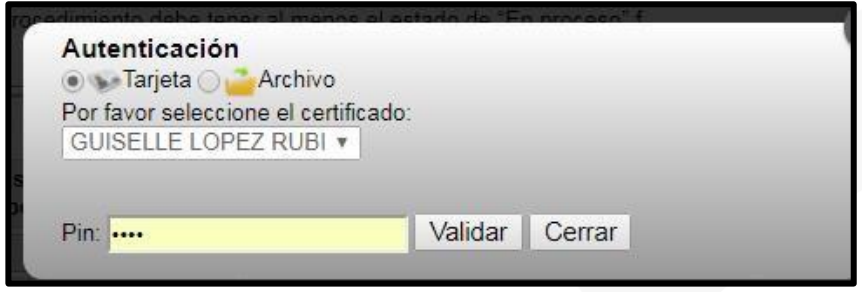

• Una vez completada la firma, se despliega la siguiente pantalla.

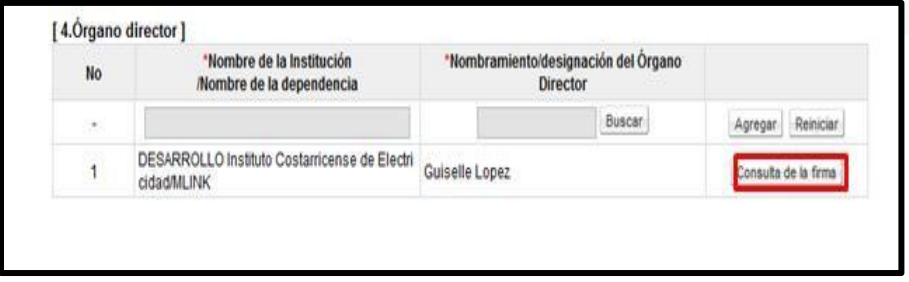

## **Registrar la firmeza del acto final**

Al quedar en acto final en firme corresponde al miembro del órgano director asignado como Gestor del Procedimiento registrar la firmeza del acto final. A continuación, se detalla el procedimiento a seguir:

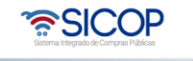

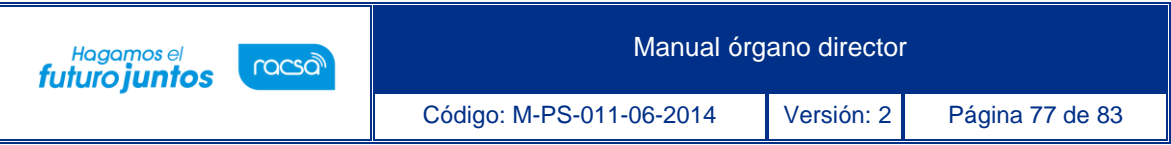

• En la pantalla "Desarrollo del procedimiento", sección "5. Ejecución del procedimiento", oprime en el botón "Registrar la firmeza del acto final".

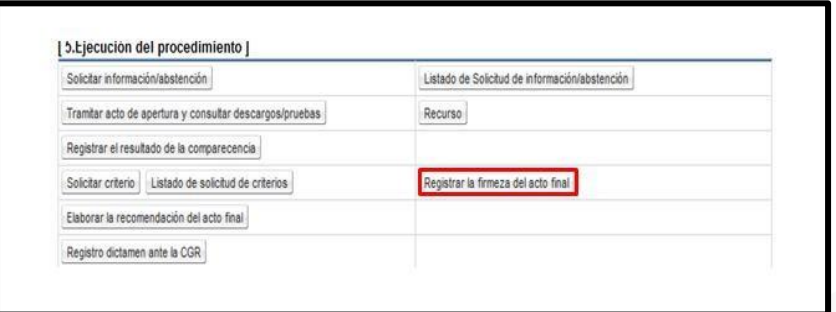

- Cuando el Gestor oprime el botón "Registrar la firmeza del acto final" se despliega la pantalla "Firmeza del acto final".
- Mediante el botón "Ver la pantalla del acto final", se consulta el contenido del acto final que se ha tramitado.

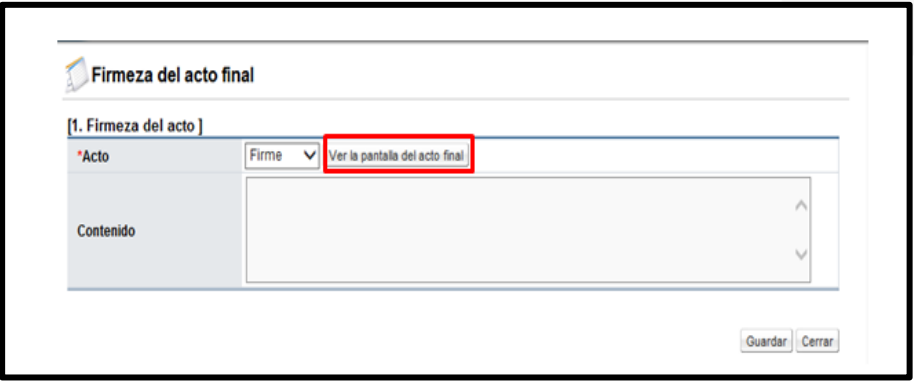

• Al pulsar el botón "Ver la pantalla del acto final", se despliega la pantalla "Listado de actos finales", para ingresar al contenido del acto final se oprime en el campo "Número de documento".

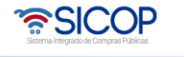

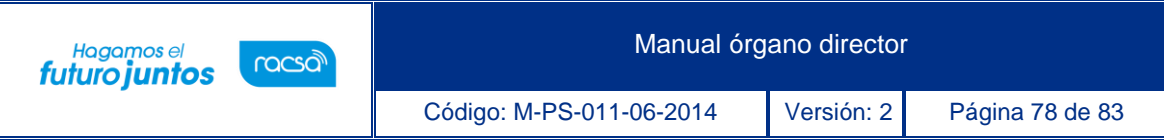

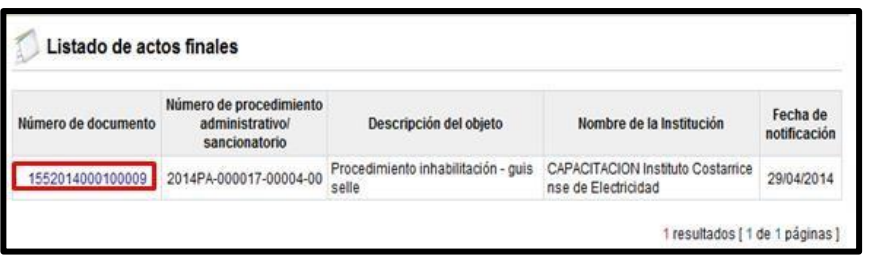

• Se despliega la pantalla "Acto final", solo para consulta.

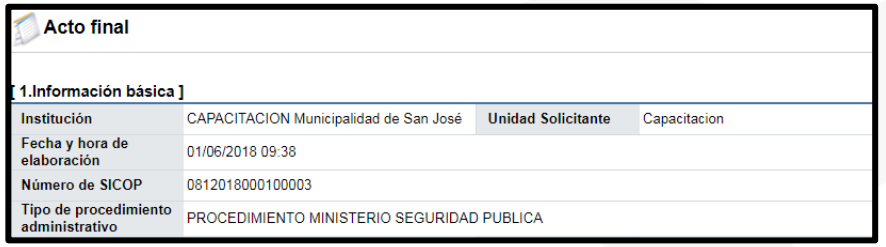

• En el campo "Acto", se elige entre las opciones "Firme" y "No firme", campo obligatorio de seleccionar. El campo "Contenido", permite ingresar hasta un máximo de 4000 caracteres y es opcional.

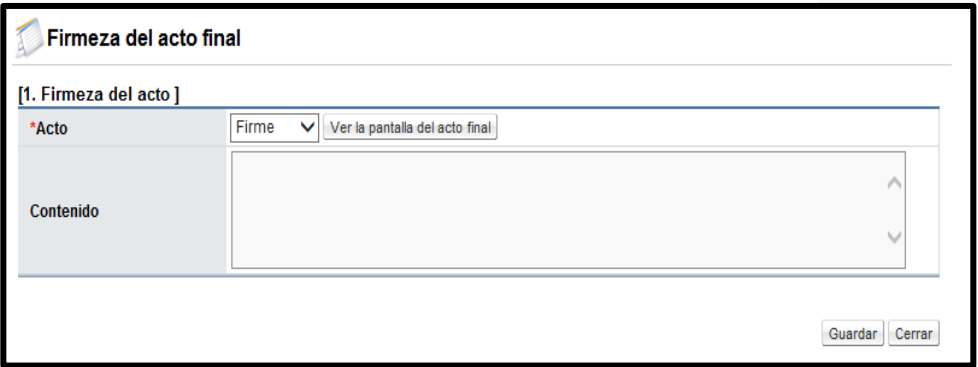

• Al completar los campos "Acto" y "Contenido", el usuario pulsa el botón "Guardar".

Si la fecha/hora de recepción de recursos, contra el acto final, no ha finalizado y se oprime el botón "Guardar", se muestra el siguiente mensaje "La fecha/hora límite de recepción de recursos no ha finalizado, el acto no se puede dejar en firme" y no permite continuar.

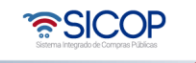

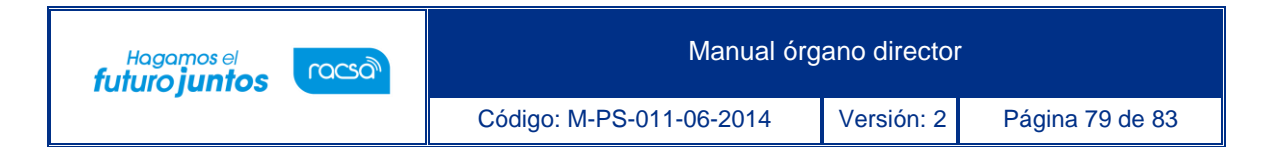

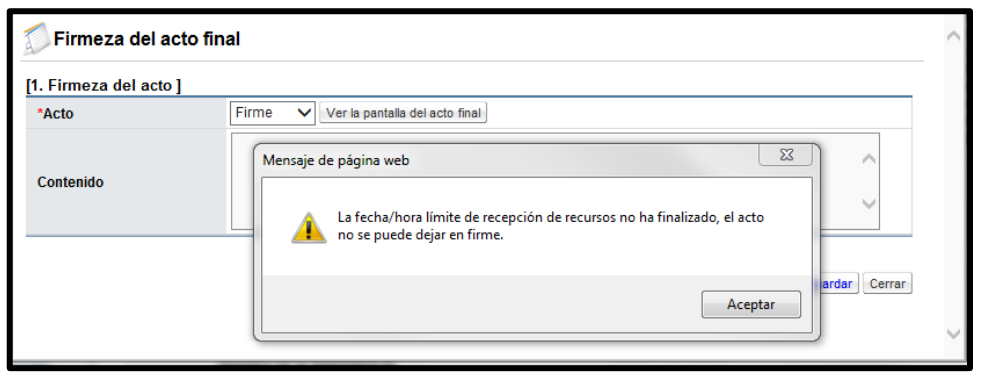

- Para los procedimientos donde el Órgano Decisor ha indicado que contra el acto final no caben recursos el sistema permite tramitar la firmeza del acto final en cualquier momento.
- Cuando se ha presentado recurso contra el acto final y se pulsa el botón "Guardar" el sistema muestra el siguiente mensaje: Existe un recurso en trámite, el acto no se puede dejar en firme y no permite continuar.

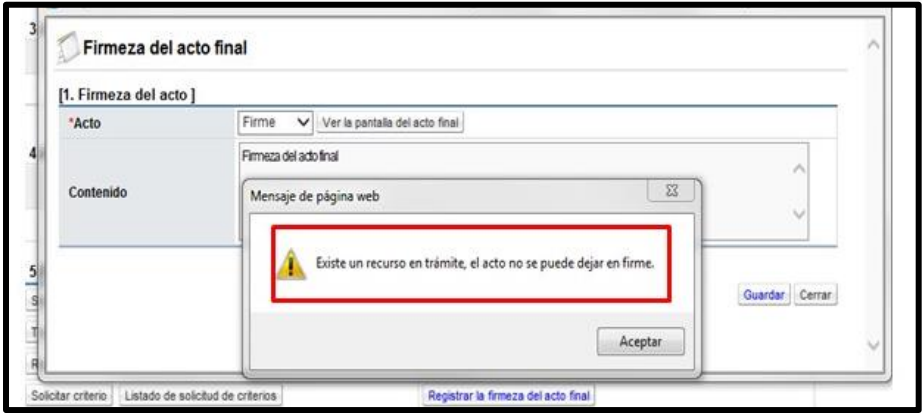

• Al quedar el acto final en firme el sistema envía mensaje de correo electrónico a los usuarios con el rol "Órgano Decisor", "Órgano Director", "Administrador de contrato 9" y "Aprobador del inicio del procedimiento administrativo/sancionatorio", relacionados con este procedimiento, notificando dicha firmeza.

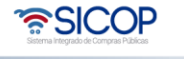

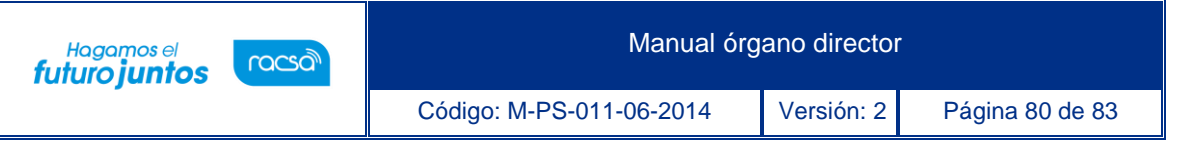

## **Anexar documentos al expediente electrónico**

El sistema permite anexar documentos al expediente electrónico del procedimiento relacionado, para lo ello se siguientes pasos:

• En la parte inferior de pantalla "Desarrollo del procedimiento", sección "6. Anexos al expediente", se muestra el botón "Anexar documentos al expediente".

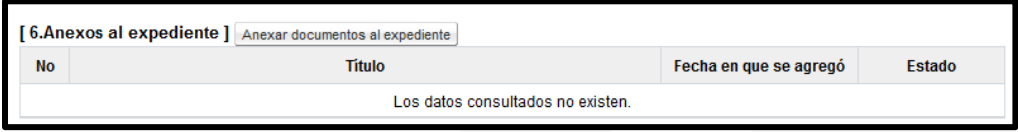

- Cuando se oprime el botón "Anexar documentos al expediente", el sistema despliega la pantalla "Anexo de documentos al expediente electrónico", donde se completa los campos "Titulo", "Nombre del documento", y se adjunta el archivo deseado.
- El botón "Guardar", permite guardar y modificar la información registrada.

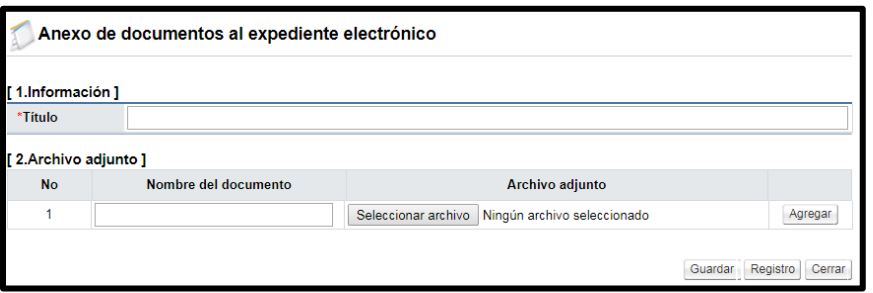

• Al quedar la información guardada se muestra con el estado "Guardado" y para ingresar hacer modificación se oprime sobre el nombre del título.

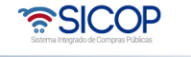

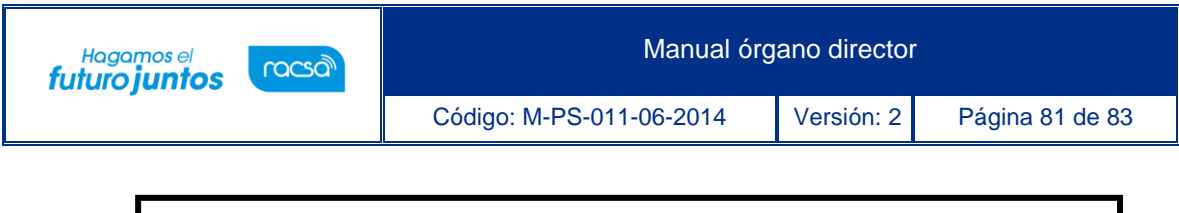

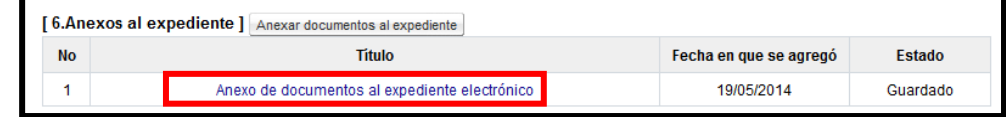

- Se muestra la información guardada, el sistema permite hacer cualquier modificación y oprimir el botón "Modificar". Para publicar el anexo al expediente electrónico se debe pulsar el botón "Registro", luego las opciones "Aceptar" y "confirmar".
- Al registrar el anexo es hace visible en el expediente electrónico y no permite hacer modificaciones.

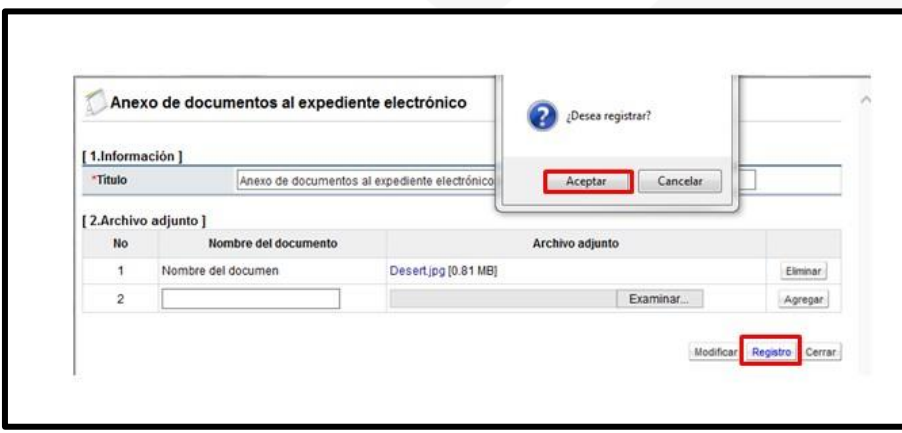

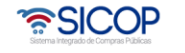

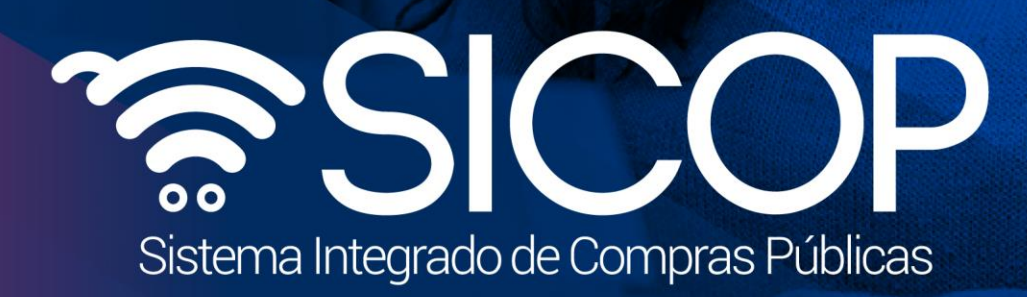

Manual órgano director

Código: M-PS-011-06-2014 Versión: 2 Página 82 de 83 de 83 de 83 de 83 de 83 de 83 de 83 de 83 de 83 de 83 de

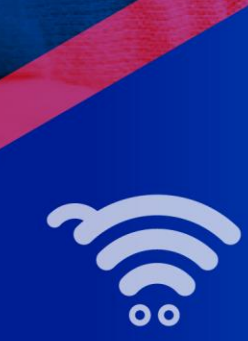

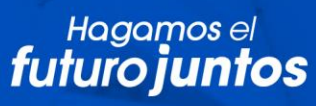

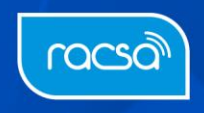